# **Weiterführende Schulungsunterlagen als Word-Dokument für Ihr Intranet oder für Ihre PowerPoint 2021-Schulungen zum Vervielfältigen und Anpassen**

Aus technischen Gründen wurde in dieser Musterunterlage dieses Deckblatt zusätzlich eingefügt, und anders als im Original-Worddokument haben wir das Inhaltsverzeichnis am Ende platziert. Darüber hinaus entsprechen hier auch die Kopf- und Fußzeilen nicht dem Original.

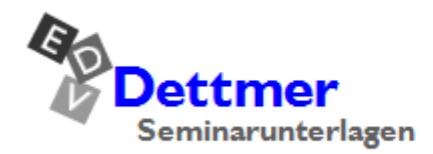

Seminarunterlagen-Verlag Helmut Dettmer Neuer Schafweg 12, D-76889 Kapellen Telefon +49(0)6343 939 047 www.dettmer-verlag.de

## **9 Notizen, Kommentare, Überarbeitungen**

#### $9.1$ **Notizen**

Die Notizblattansicht stellt für jede Folie eine A4-Seite mit einem Miniaturbild und einem Textfeld für die Eingabe von Notizen zur Verfügung. Die ausgedruckten Notizblätter können Sie während der Präsentation als Leitfaden für Ihren Vortrag verwenden und/oder an die Teilnehmer austeilen. Oder Sie drucken die Notizblätter ohne Notizen aus, so dass die Teilnehmer selbst während des Vortrags Notizen auf dem Blatt machen können.

#### **Notizen eingeben**

#### **Normalansicht**

Wenn Sie in der **Normalansicht** Notizen zu einer Folie eingeben möchten, zeigen Sie die Folie an und klicken unten in der Statusleiste auf **Notizen**, um den Notizenbereich unterhalb der Folie zu öffnen. Geben Sie den gewünschten Text ein, wo **Klicken Sie, um Notizen hinzuzufügen** steht. Sie können den Text wie gewohnt formatieren. Den Notizenbereich können Sie ggf. vergrößern oder verkleinern, indem Sie bei gedrückter linker Maustaste die Trennlinie T zwischen der Folie und dem Notizenbereich bewegen.

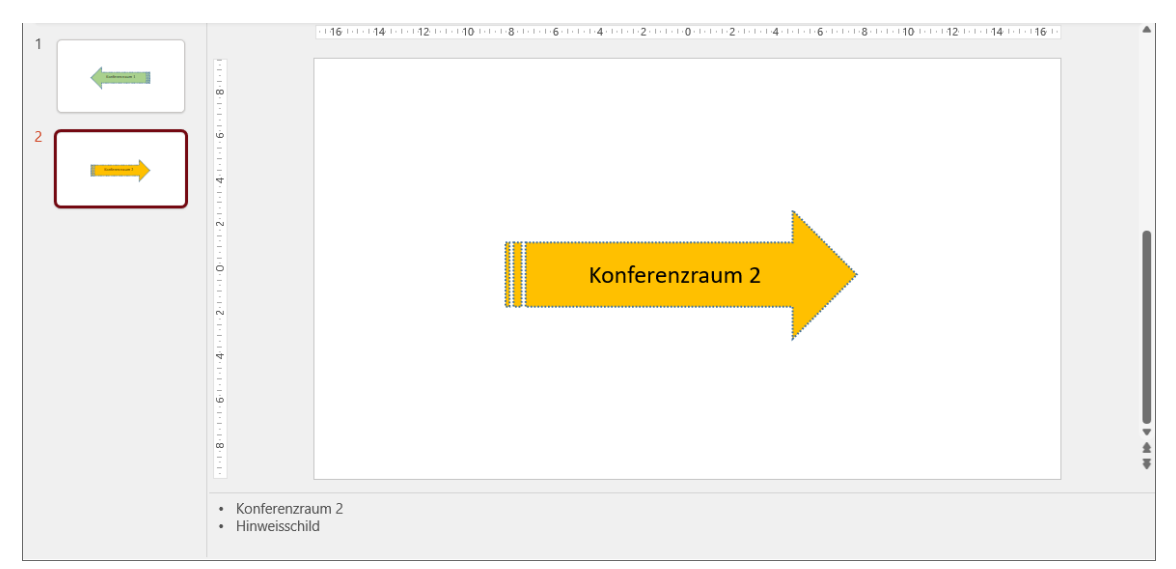

Notizenbereich unterhalb der Folie

Wird die Schaltfläche **Notizen** nicht in der Statusleiste angezeigt, aktivieren Sie sie: Rechtsklick auf die Statusleiste, **Notizen**.

#### **Notizenseitenansicht**

‼स्श्र

In der **Notizenseitenansicht** (Registerkarte **Ansicht**, Gruppe **Präsentationsansichten**, **Notizenseite**) wird auf jeder Folie ein Textfeld für zusätzliche Notizen angeordnet. Zum Eintragen der Notizen klicken Sie in den unteren Rahmen, in dem steht

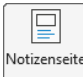

#### **Text durch Klicken hinzufügen**

Zum Beenden der Text-Eingabe klicken Sie einfach mit der Maus außerhalb des Textrahmens oder Sie drücken zweimal die (Esc)-Taste. Um einen Text zu verändern, klicken Sie auf ihn. Ist der Text als aktuelles Element markiert, können Sie auch die (F2)-Taste drücken und dann den Text editieren.

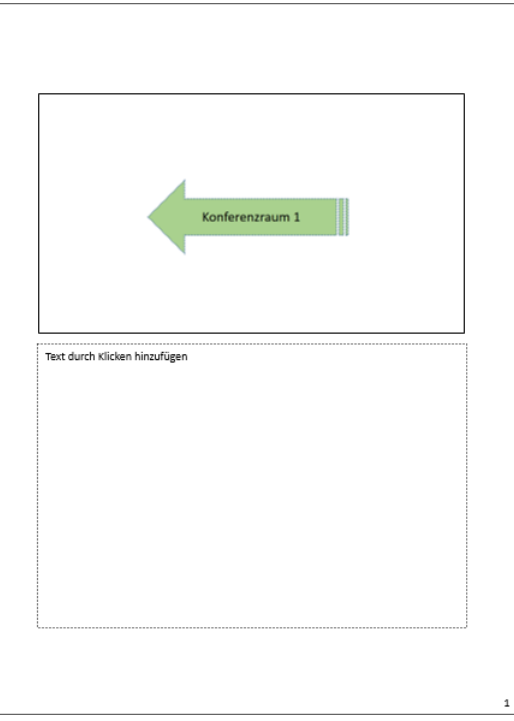

Ansicht Notizenseite

Mit den Schaltflächen am unteren Ende der rechtsstehenden Bildlaufleiste blättern Sie zum nächsten bzw. vorherigen Notizenblatt. Die Notizen können auch direkt in der Notizenseitenansicht eingegeben werden. Empfehlenswert ist, einen höheren Zoomfaktor einzustellen. Ein Doppelklick auf eine Folie zeigt diese wieder in der Normalansicht.

Die abgebildete Folie sowie das darunter liegende Textfeld können Sie wie jedes Zeichnenobjekt in seiner Größe verändern und/oder an eine andere Position verschieben. Sie können das Textfeld mit Farbe füllen, umranden, zusätzliche Texte, Grafiken oder Zeichnungselemente einfügen usw. – Ihnen stehen alle Möglichkeiten offen, die Sie auch auf den Folien haben.

#### **Notizenlayout**

Klicken Sie in der **Notizenseitenansicht** mit der rechten Maustaste auf einen Bereich außerhalb der Folie und des Notizfeldes, wählen Sie im Kontextmenü den Befehl **Notizenlayout** und bestimmen Sie, welche Elemente die aktuelle Notizenseitenansicht enthalten soll:

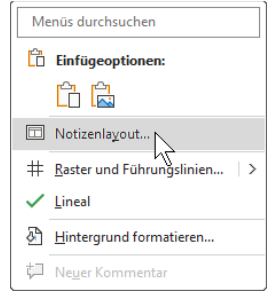

Kontextmenü in der Notizenseitenansicht

- **Folienbild** blendet die Abbildung der Folie ein/aus
- **Textkörper** blendet das Textfeld ein/aus
- **Aktuelle Masterformate erneut übernehmen** bewirkt, dass beim Wiedereinblenden des Folienbildes bzw. des Textfeldes diesem das Layout des **Notizenmasters** (ab Seite 37) neu zugewiesen wird.

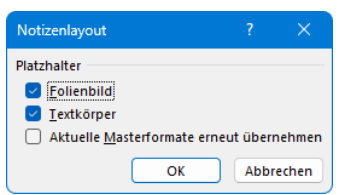

Platzhalter in der Notizenseitenansicht

٠  $\overline{\bullet}$ 

#### **Notizenhintergrund**

Legen Sie die **Hintergrundfarbe** für die Notizenblätter bei *nicht markiertem* Textfeld über das Kontextmenü, Befehl **Hintergrund formatieren** fest oder für das Notizen-Textfeld bei *markiertem* Textfeld über den Kontextmenübefehl **Form formatieren**.

Öffnen Sie falls nötig die Rubrik **Füllung** (Aufgabenbereich **Hintergrund formatieren**) bzw. **Füllung und Linie**  (Aufgabenbereich **Form formatieren**). Wählen Sie oben einen Fülltyp aus und klicken Sie auf das **Farbe**-Symbol **.**  $\sqrt{2}$ . Hier können Sie andere Hintergrundfarben und Fülleffekte festlegen. Ein Mausklick auf den Befehl **Weitere Farben** im Untermenü des Symbols öffnet das Dialogfeld **Farben**, in dem Sie die Möglichkeit haben, jede erdenkliche Farbe zusammenzustellen.

Um die Hintergrundfarbe auszuschalten, klicken Sie im Aufgabenbereich **Hintergrund formatieren** in der Rubrik Füllung auf die Schaltfläche Hintergrund zurücksetzen bzw. wählen im Aufgabenbereich **Form formatieren** die Option **O** Keine Füllung.

Möchten Sie die Notizen ausdrucken, ist Weiß sicherlich die sinnvollste Farbe, grundsätzlich haben Sie jedoch die gleichen Möglichkeiten wie für Folien.

Menüs durchsucher  $\mathbb{R}$  Finfügeoptionen: **门户户** Notizenlavout... # Raster und Führungslinien... |>  $\checkmark$  Lineal Eintergrund formatieren. Neuer Komme

Kontextmenü, Hintergrund formatieren

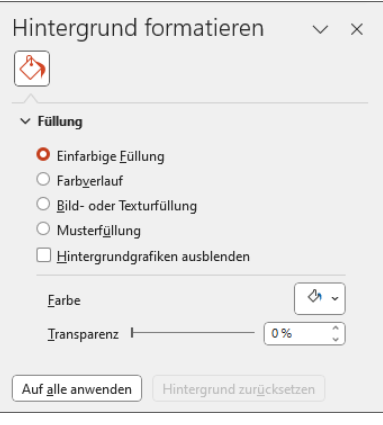

Aufgabenbereich Hintergrund formatieren

Wenn Sie in der **Notizenseitenansicht** eine andere Farbskala auswählen, wirkt sich ।⊦ि dies nur auf die Notizenblätter aus, die Folien behalten ihr bisheriges Farbschema.

#### **Notizen drucken**

Für die Person, die den Vortrag hält, sind die Notizenseiten recht sinnvoll. Man kann sich bereits beim Erstellen der Folie alle relevanten Details in die Notizen schreiben und später ausdrucken:

- 1. Wählen Sie **Datei**-Menü, **Drucken**.
- 2. Klicken Sie im Bereich **Einstellungen** auf der Seite **Drucken** auf die Wechselschaltfläche **Ganzseitige Folien** und wählen Sie **Notizenseiten**.
- Bitte beachten Sie, dass die Bezeichnung einer  $\mathbb{R}$ Wechselschaltfläche (hier: **Ganzseitige Folie**) der vorherigen Auswahl entspricht.

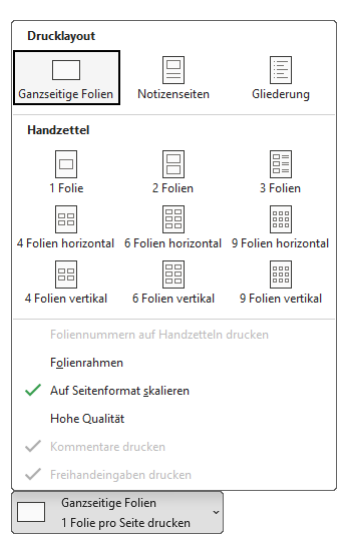

Notizenseiten drucken

Mehr Einfluss auf die Gestaltung haben Sie, wenn Sie die Folien in Word zusammenstellen lassen, wie es ab der Seite 111 beschrieben ist. Sie können dann entweder die **Notizen** oder **Leere Linien** jeweils **neben den Folien** bzw. **unterhalb der Folien** drucken lassen.

Word erstellt bei **Notizen neben den Folien** eine dreispaltige Tabelle mit einer Nummerierung der Folie und einer Spalte für Notizen bzw. Leerzeilen. In Word kann die Tabelle ganz normal bearbeitet werden.

#### $9.2$ **Kommentare**

Auf den Folien der Präsentation können in der Normalansicht Kommentare in Textfelder eingegeben werden. Sämtliche Kommentare können je nach Bedarf ein- oder ausgeblendet werden.

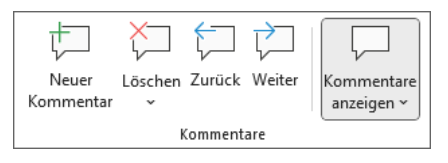

Die Gruppe Kommentare auf der Registerkarte Überprüfen

#### **Kommentar einfügen**

Klicken Sie auf der Registerkarte **Überprüfen** in der Gruppe **Kommentare** auf die Schaltfläche **Neuer Kommentar**.

Der Aufgabenbereich **Kommentare** wird geöffnet, in dem ein Textfeld angezeigt wird, das Ihren Namen und eine Zeitangabe enthält, wann der Kommentar erstellt wurde. Der Name wird dem Eintrag in dem Feld **Benutzername** in den **PowerPoint-Optionen** entnommen: **Datei**-Menü, **Optionen**, Seite **Allgemein**. Geben Sie den gewünschten Kommentar ein und klicken Sie abschließend auf das Symbol De oder nutzen Sie die Tastenkombination  $[Strg] + [-4]$ .

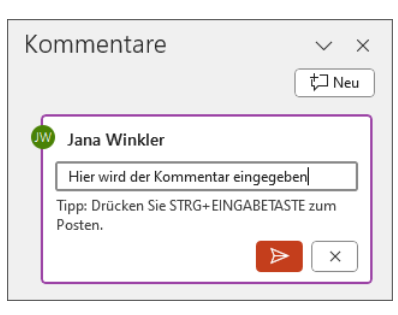

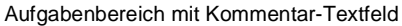

Auf der Folie wird der Kommentar als Sprechblase (Markup) angezeigt. Mit gedrückter Maustaste können Sie die Sprechblase an eine beliebige Position auf der Folie schieben. Wenn Sie im Untermenü der Schaltfläche **Kommentare anzeigen** den Befehl **Erweitertes Markup anzeigen** aktiveren, wird die Sprechblase auch angezeigt, wenn der Aufgabenbereich **Kommentare** geschlossen ist. Ein Klick auf die Sprechblase öffnet den Aufgabenbereich **Kommentare** wieder und markiert dort den entsprechenden Kommentar.

Um den Kommentar nachträglich zu bearbeiten, öffnen Sie den Aufgabenbereich **Kommentare** durch Klick auf

- die Sprechblase Doder
- den oberen Teil der Schaltfläche **Kommentare anzeigen**. Aufgabenbereich öffnen

Im Aufgabenbereich klicken Sie nun beim entsprechenden Kommentar auf das Symbol  $\mathcal P$  und dann in den zu bearbeitenden Kommentartext, um Ihre Änderungen vorzunehmen. Bestätigen Sie die Änderungen durch Klick auf  $\vee$  .

Über das Textfeld **Antworten…** unterhalb des Kommentar-Textfeldes können Sie direkt auf einen Kommentar antworten. Den Kommentar bearbeiten

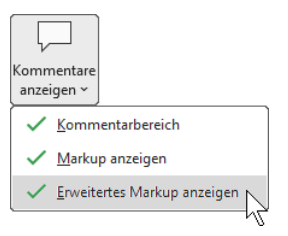

Erweitertes Markup anzeigen

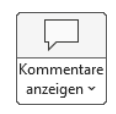

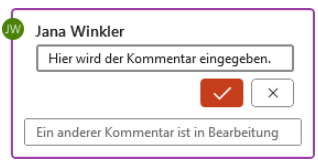

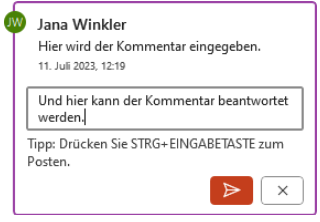

Einen Kommentar beantworten

Durch das Kommentieren und Antworten entsteht ein so genannter Thread (englisch für Faden oder Strang), eine hierarchisch geordnete Folge von Beiträgen.

Mit den Schaltflächen **Zurück** und **Weiter** können Sie jeweils zum vorherigen bzw. nächsten Kommentar weiterblättern.

 $\overline{\phantom{a}}$ Zurüc

Die Schaltfläche **Kommentare anzeigen** öffnet und schließt den Aufgabenbereich **Kommentare**. Im Kontextmenü der Sprechblase stehen ebenfalls einige Befehle zur Verfügung:

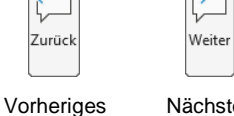

Element

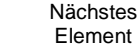

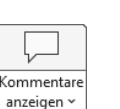

Aufgabenbereich öffnen/schließen

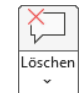

Kommentar löschen

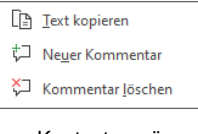

Kontextmenü

Um Ihren Kommentar inklusive eventueller Antworten, also den gesamten Thread, wieder zu löschen, markieren Sie den Kommentar im Aufgabenbereich und wählen aus der Gruppe **Kommentare** (Registerkarte **Überprüfen**) die Schaltfläche Löschen. Wenn Sie auf das kleine Dreieck v in der Schaltfläche

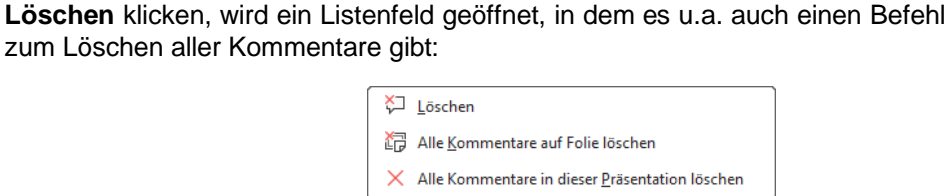

Geöffnetes Untermenü der Schaltfläche Löschen

Soll dagegen nur eine einzelne Antwort auf einen Kommentar gelöscht werden, zeigen Sie auf die Antwort, klicken auf das erscheinende 3-Punkte-Symbol \*\*\* und wählen den Befehl Kom**mentar löschen**.

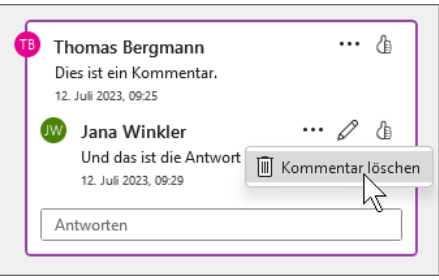

Einen Antwort-Kommentar löschen

### **10 Farben**

### **Generelles zur Farbwahl**

Die Farbkonzeption ist in den meisten Firmen und Behörden mit dem Corporate Design fest vorgegeben und viel Spielraum wird Ihnen nicht bleiben. Sie sollten im Wesentlichen darauf achten, dass die Farben gut miteinander kontrastieren. Eine gelbe Schrift auf grünem Untergrund wird schlecht zu lesen sein. Auch gibt es Farbkombinationen, die sich von vorneherein verbieten. Blau und Rot führt zu einem Flimmereffekt, Rot und Grün können manche Menschen nicht korrekt auseinanderhalten.

Für Schriften generell nicht gut geeignet sind Braun- und Orangetöne. Sie werden nicht gut wahrgenommen. Je kleiner und filigraner die Schrift, desto stärker muss der Kontrast sein. Helles Gelb auf Blau oder Schwarz ist beispielsweise ein guter Kontrast.

Wenn Sie Pastellfarben verwenden möchten, sollten Sie daran denken, dass diese Farben auf dem Monitor oder im Ausdruck anders aussehen als auf dem Beamer. Je nach Gerät wirken Pastellfarben ausgeblichen und sind eventuell kaum noch zu sehen oder sie wirken dunkler.

Für Folien auf Overhead-Projektoren werden helle, möglichst weiße Hintergründe empfohlen. Man sollte klare Farben verwenden und halbtransparente vermeiden (das notwendige Rastermuster für die Mischung ist sichtbar auf der Folie). Für Schrift und Grafik verwendet man kräftige Farben. Achten Sie darauf, dass Sie bei einem Farblaserdrucker die geeigneten hochtransparenten Folien verwenden. Sonst kommt es durch den dichten Toner-Auftrag zu einem Schwarz-Weiß-Effekt auf dem Overhead-Projektor. Die Farben verschwinden. Allerdings ist es ja inzwischen so, dass nur noch selten Folien und Overhead-Projektoren verwendet werden.

Bei Digitalfotos, die projiziert werden sollen, lautet die Empfehlung: dunkler Hintergrund und starke Kontraste. Die Schriften sollten aber möglichst nicht weiß, sondern pastellfarbig sein. Es gibt im Internet eine Reihe guter Seiten zur Farbgestaltung bei Webseiten. Die Tipps dort gelten für PowerPoint-Folien ebenfalls – wenn Sie sich an diese Richtlinien halten, sind Sie immer auf der sicheren Seite.

Wenig beachtet wird das Problem der Farbfehlsichtigkeit. Farbfehlsichtige können manche Farbtöne schlecht oder gar nicht unterscheiden. Am weitesten verbreitet ist die Rot-Grün-Sehschwäche. Knapp 10 % der Männer und weniger als 1 % der Frauen sind davon betroffen. Diese Gruppe kann die Farben Rot und Grün entweder gar nicht unterscheiden oder ihr erscheinen die beiden Farben sehr ähnlich. Vermeiden Sie deswegen die Kombination der Farben Rot/Grün.

#### **Farbkombinationen**

Warum sind Rettungswesten, Briefkästen und Tennisbälle gelb? Weil gelb aus der Ferne besonders gut zu erkennen ist. Schwarze Schrift auf gelbem Grund hat die beste Fernwirkung. Sie können das selbst beobachten, wenn Sie auf der Autobahn darauf achten, welche Autos Ihnen schon von weitem entgegenleuchten. Blaue, grüne oder graue Wagen sieht man erst wesentlich später als das gelbe Postauto. Gute Fernwirkung haben auch weiße Texte auf blauem oder rotem Hintergrund.

Für Texte, die nah gelesen werden, ist das traditionelle Schwarz auf Weiß am besten. Das Auge ist an diese Darstellung gewöhnt. Auch rote Schriften auf weißem Hintergrund sind empfehlenswert. Eigentlich sollte die rote Schrift sehr viel Aufmerksamkeit fordern – Rot steht bei uns traditionell für "Aufpassen! Achtung!". Aber die Wirkung hat sich bei vielen Lesern verloren. Zu viel unwichtige Werbung wird uns in roter Schrift präsentiert. Rote Schrift hat schon fast den Beigeschmack von *unseriös* bekommen.

Nicht gut geeignet sind bunte Schriften auf buntem Hintergrund – Violett auf Blau, Türkis auf Rosa. Der Leser nimmt solche Texte nicht sehr ernst.

#### **Farbschemas**

Mit den Foliendesigns (Seite 39) und Farbschemas bestimmen Sie die Farben für AutoFormen, Folienhintergründe, Diagramme, Hyperlinks und einige andere Dinge. Sie erzeugen also grundlegende Farbvorgaben für die gesamte Präsentation.

#### **Designfarben ändern**

Auf der Seite 40 wurde das rechtsstehende Dialogfenster bereits vorgestellt (Registerkarte **Entwurf**, Gruppe Varianten, Symbol Weitere  $\overline{v}$ , Farben, Far**ben anpassen**).

Hier werden die aktuellen Text-, Hintergrund-, Akzent- und Hyperlinkfarben dargestellt. Die Akzentfarben (**Akzent 1** bis **Akzent 6**) bestimmen die Farben der Formen, SmartArt-Grafiken, WordArt-Schrifteffekte und der Objekte der Diagramm-Datenreihen. Farben ändern

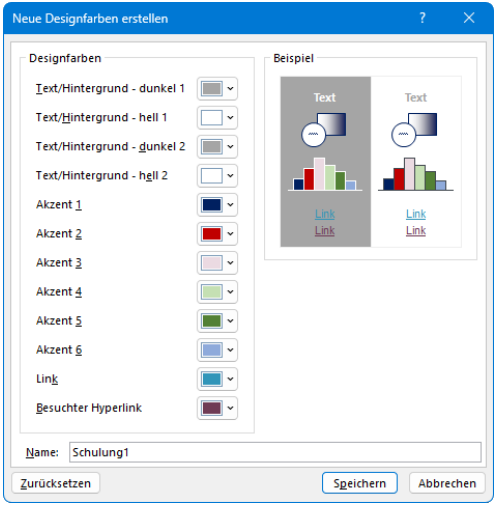

- Text/Hintergrund dunkel 1 bzw. hell 1 Farbe der Platzhalter-Texte. Welche der Farben verwendet werden, hängt vom gewählten Folienhintergrundformat ab (Registerkarte **Entwurf**, Gruppe **Anpassen**, Schaltfläche **Hintergrund formatieren**). Auf hellen Hintergründen wird als Textfarbe **dunkel 1** verwendet, auf dunklen Hintergründen **hell 1**.
- Text/Hintergrund dunkel 2 bzw. hell 2 Farbe des Folienhintergrundes – Verläufe oder Grafiken können hier nicht gewählt werden. Welche der Farben verwendet werden, hängt vom gewählten Folienhintergrundformat ab.
	- Akzent 1 Standard-Füllfarbe für Formen, SmartArt-Grafiken, WordArt-Schrifteffekte und den ersten Datenpunkt in einem Diagramm, die auch für bereits gezeichnete Objekte gültig ist (sofern Sie die Farbe nicht schon direkt verändert haben).
- Akzent 2 bis 6 Füllfarbe für die 2. bis 6. Datenreihen eines Diagramms und WordArt-Schrifteffekte.
- Link

Farbe für einen noch nicht angeklickten Hyperlink.

**Besuchter Hyperlink** 

Farbe für einen bereits vorher angeklickten Hyperlink.

Verläufe oder Grafiken können hier für den Hintergrund nicht gewählt werden. Alternativ **IQ** können Sie den Hintergrund über den Aufgabenbereich **Hintergrund formatieren** einstellen (siehe Seite 15 und [124\)](#page-8-0): Kontextmenü, **Hintergrund formatieren** oder Registerkarte **Entwurf**, Gruppe **Anpassen**, Schaltfläche **Hintergrund formatieren** oder Befehl **Hintergrundformate**, **Hintergrund formatieren** des Varianten-Katalogs (Registerkarte **Entwurf**, Gruppe **Varianten**, Symbol **Weitere** ).

Benutzerdefinierte Farbschemas sind immer für den aktuellen Benutzer innerhalb von Power-Point gespeichert. Für die nächste neue Präsentation stehen Ihnen die eigenen Farbzusammenstellungen deshalb auch zur Verfügung.

#### **Hintergründe**

Als Hintergrund für die Folien können Sie Farben, Farbverläufe, Muster oder Bilder verwenden. Es gibt verschiedene Wege einen Hintergrund zu definieren:

- Registerkarte **Entwurf**, Gruppe **Anpassen**
- Registerkarte **Entwurf**, Gruppe **Varianten**, Symbol **Weitere**
- Grafik auf dem Master
- Grafik auf der Folie.

#### **Registerkarte Entwurf, Gruppe Anpassen**

Ab der Seite 15 wurde es bereits angesprochen: Wenn Sie die Farbe des Hintergrundes ändern wollen und keinen der Farbvorschläge auswählen bzw. umfassendere Änderungen vornehmen möchten, wählen Sie den Weg: Registerkarte **Entwurf**, Gruppe **Anpassen**, Schaltfläche **Hintergrund formatieren**. Alternativ können Sie auch durch Rechtsklick auf die Folie das Kontextmenü öffnen und den Befehl **Hintergrund formatieren** wählen.

<span id="page-8-0"></span>Klicken Sie dann in dem Aufgabenbereich **Hintergrund formatieren** auf das Auswahlsymbol , um eine neue Farbe zu bestimmen.

Wenn Sie eine der Optionen

#### **Einfarbige Füllung**

**Farbverlauf**

#### **Bild- oder Texturfüllung**

gewählt haben, können Sie auch die Transparenz der Farbe einstellen.

Bei der Option **Farbverlauf** ist es möglich, mehrfarbige Farbverläufe festzulegen. Es gibt bereits einige vorinstallierte Kombinationen. Probieren Sie doch einfach ein paar Einstellungen aus und scheuen Sie keine Experimente. Alles kann rückgängig gemacht werden.

Die Option **Bild- oder Texturfüllung** wird auf der Seite 16 beschrieben. Farbverlauf einstellen und der Einstellen und der Erstellen und der Erstellen und der Erstellen und der Erstellen und der Erstellen und der Erstellen und der Erstellen und der Erstellen und der Erstellen und der Erste

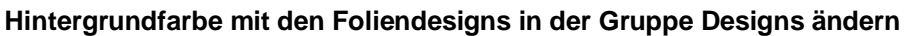

Bei Änderung des Dokumentdesigns werden die Hintergrundformate angepasst, um die neuen Designfarben und Designhintergründe zu übernehmen. In diesem Fall ändern Sie nicht nur den Hintergrund, sondern Sie ändern auch die Farbpalette, die Schriftarten für Überschriften und Textkörper, Linien, Füllformate und die Designeffekte.

#### **Standardfarbe für AutoFormen**

Zeichnen Sie eine AutoForm auf eine Folie. Diese AutoForm wird automatisch mit der Füllbereichsfarbe des verwendeten Foliendesigns gefüllt. Aber Sie können natürlich die Standardfarbe für AutoFormen vorgeben:

- 1. Fügen Sie eine Form oder ein Textfeld in Ihre Präsentationsfolie ein oder markieren Sie eine bereits eingefügte Form.
- 2. Ändern Sie z.B. die Füllfarbe, den Rahmen, die Form und die Schriftfarbe mithilfe der entsprechenden Schaltflächen auf der Registerkarte **Formformat** (Zeichentools).
- 3. Klicken Sie mit der rechten Maustaste auf die Form und im Kontextmenü auf den Befehl **Als Standardform festlegen** (beim Textfeld heißt der Befehl: **Als Standardtextfeld festlegen**).

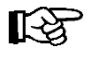

Diese Standardformen stehen zunächst nur in der aktuellen Präsentation zur Verfügung. Sollen diese grundsätzlich beim Erstellen einer neuen Präsentation verwendbar sein, muss das **Standarddesign** geändert werden.

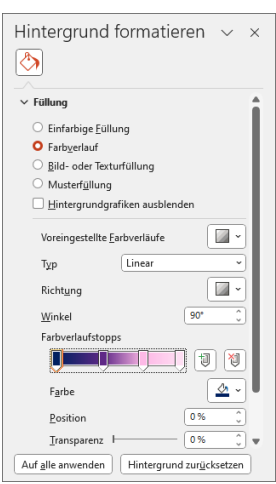

### **11 Bilder einfügen**

Bilder können Sie in PowerPoint entweder über die Zwischenablage einfügen oder eine Grafikdatei importieren.

Beim Einfügen einer Grafik über die Zwischenablage kann es vorkommen, dass die Grafik innerhalb des PowerPoint-Dokuments ein etwas anderes Aussehen hat als im Ursprungsprogramm. Dafür haben Sie die Möglichkeit, aus einem Grafikprogramm nur Teile einer Grafik zu kopieren und über die Zwischenablage einzufügen. Beim Importieren einer Grafikdatei über den Weg Registerkarte **Einfügen**, Gruppe **Bilder**, Schaltfläche **Bilder** setzt PowerPoint einen entsprechenden Importfilter (= Programm zum Interpretieren der Grafik) ein, so dass Verfälschungen (z.B. bei Farben) hier seltener auftreten.

#### **So fügen Sie eine auf Ihrem Computer gespeicherte Grafikdatei ein**

- 1. Wählen Sie in Ihrer Präsentation die Folie, auf der die Grafik eingefügt werden soll.
- 2. Klicken Sie auf der Registerkarte **Einfügen** in der Gruppe **Bilder** auf die Schaltfläche **Bilder** und wählen Sie den Befehl **Dieses Gerät**.
- 3. Wählen Sie das Laufwerk und den Ordner aus, in dem die gewünschte Grafik zu finden ist. Markieren Sie in der Dateiliste den Dateinamen.

<span id="page-9-0"></span>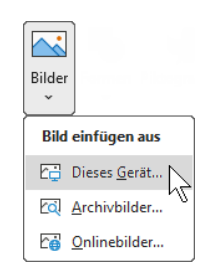

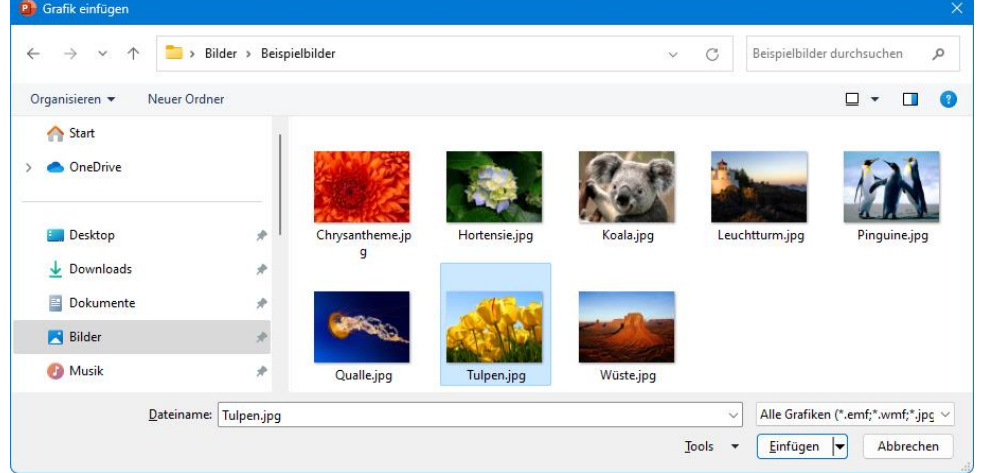

Grafik auswählen

4. Einfügen oder Verknüpfen

Bei der Schaltfläche Einfügen v unten rechts klicken Sie auf den kleinen Pfeil  $\blacktriangledown$ . In der Liste können Sie auswählen:

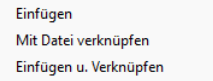

**Einfügen**: Das Bild wird in das Dokument eingefügt. Wenn sich das Bild nachträglich ändert, wird es in dem PowerPoint-Dokument *nicht* aktualisiert.

**Mit Datei verknüpfen**: Stellt eine Verknüpfung zur Grafikdatei her; Änderungen in der Grafik werden in PowerPoint übernommen. Darüber hinaus wird Speicherplatz gespart, besonders wenn die Grafikdatei in verschiedenen Dokumenten verwendet wird. Die Grafik wird aber nur angezeigt, wenn die Datei tatsächlich an dem vorgesehenen Ort gespeichert ist.

**Einfügen u. Verknüpfen**: Das Bild wird in das Dokument fest eingefügt, aber auch verknüpft. Der Vorteil: Falls die Grafikdatei doch nicht vorhanden ist, wird wenigstens das Ursprungsbild gezeigt. Dies ist beispielsweise der Fall, wenn die Grafikdatei später aus Versehen gelöscht wird.

5. Bestätigen Sie Ihre Eingaben mit Einfügen.

Am unteren Bildrand wird kurz der so genannten Alternativtext eingeblendet. Dieser wird dem Bild automatisch zugefügt, um auch Menschen mit Beeinträchtigungen zu ermöglichen, das Dokument problemlos zu erfassen. Wie Sie selbst Alternativtext zu einer Grafik zufügen oder den bestehenden Text ändern, erläutern wir auf Seite [132.](#page-16-0)

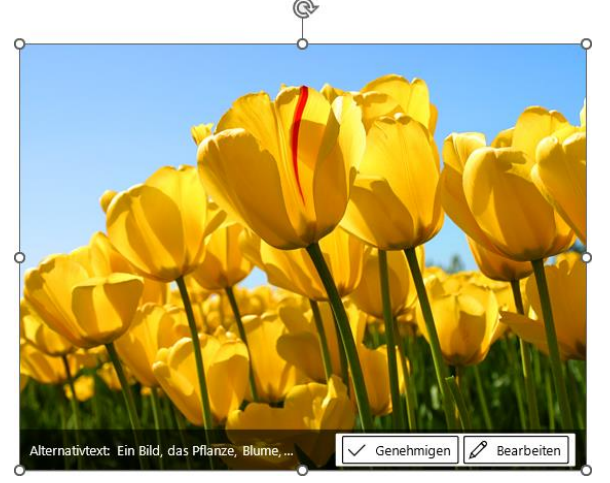

<span id="page-10-0"></span>Grafik mit Markierungspunkten und Alternativtext

#### **Onlinebilder**

PowerPoint stellt Ihnen auf der Registerkarte **Einfügen** in der Gruppe **Bilder** im Untermenü der Schaltfläche **Bilder** den Befehl **Onlinebilder** zum Einfügen von Bildern aus dem Internet (über die Suchmaschine **Bing**) zur Verfügung.

- 1. Klicken Sie auf der Registerkarte **Einfügen** in der Gruppe **Bilder** auf die Schaltfläche **Bilder** und wählen Sie den Befehl **Onlinebilder**. Es öffnet sich das gleichnamige Fenster.
- 2. Geben Sie entweder im Suchfeld einen Suchbegriff ein und drücken Sie die (¢)-Taste oder durchsuchen Sie die angebotenen Kategorien:

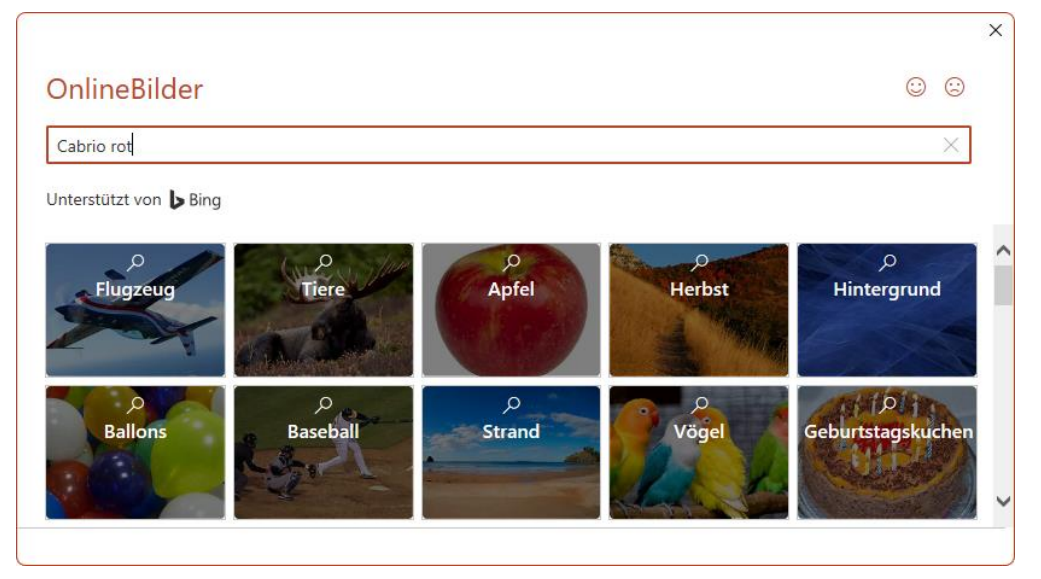

Das Fenster OnlineBilder

 $\overline{\sim}$ Bilder

> Bild einfügen aus Co Dieses Gerät... col Archivbilder... Ca Onlinebilder.

3. Das Ergebnis der Suche wird angezeigt. Suchen Sie sich in der Liste ein Bild aus. Mit einem Mausklick auf das Miniaturbild markieren Sie es und über die Schaltfläche [Einfügen] fügen Sie das Bild ein. Es ist von den Markierungspunkten (Ziehpunkte) und dem Drehpunkt eingerahmt.

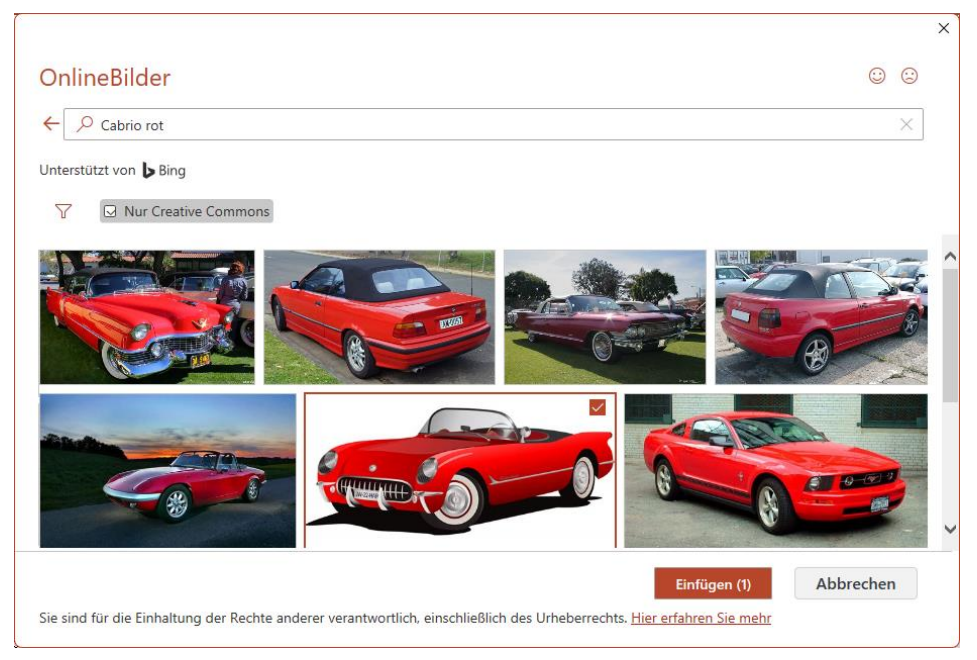

Das Suchergebnis

4. Mit der Maus ziehen Sie  $\sqrt[k]{\frac{1}{N}}$ das Bild an eine andere Position und über die Markierungspunkte Ø verändern Sie die Größe der Grafik.

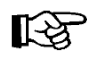

Wie bereits auf Seite 34 erwähnt, müssen Sie, wenn Sie im Fenster **Onlinebilder** über das Suchfeld das Web durchsuchen und von dort Bilder einfügen, die gesetzlichen Vorgaben und Lizenzbestimmungen der Webseite beachten, von der das Bild stammt:

• in der Größe ändern und

• zuschneiden.

### **Bearbeiten von eingefügten Grafiken**

Sie können ein eingefügtes Bild

- drehen,
- an eine andere Position ziehen.
- mit einem Rahmen versehen.

#### **Eine Grafik drehen**

Um eine Grafik zu bearbeiten, klicken Sie zunächst darauf. Als aktuelles Objekt ist es nun mit kleinen Markierungspunkten (Ziehpunkten) umrahmt. Über den oberen Drehpunkt  $\mathbb{C}$  drehen Sie bei gedrückter linker Maustaste  $\mathbb Q$  die Grafik. Wenn Sie dabei gleichzeitig die  $\boxed{\circ}$ -Taste drücken, wird das Objekt in 15° Schritten gedreht.

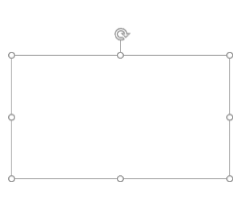

Ziehpunkte

3D-Grafiken verfügen zusätzlich über ein 3D-Steuerelement, mit dem Sie es in jede Richtung drehen und kippen können:

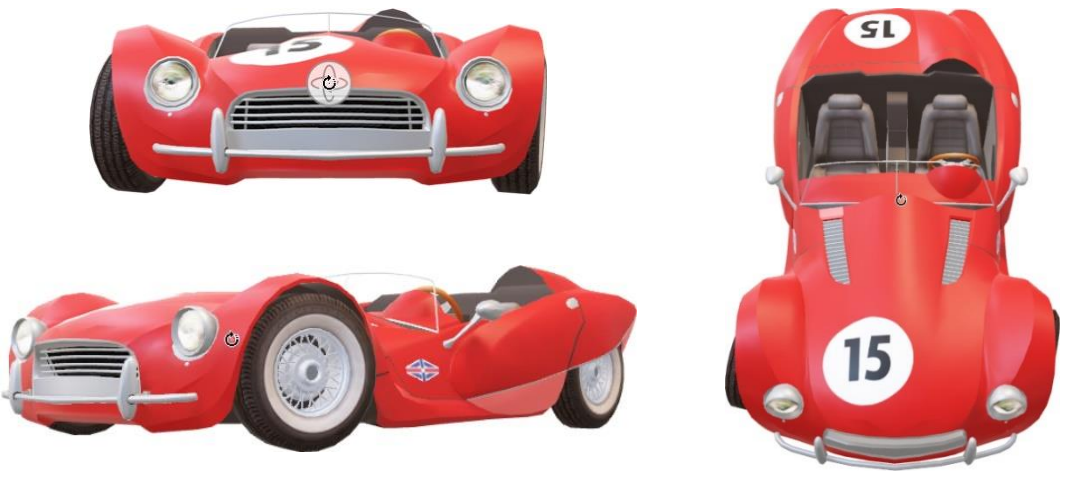

Grafik in alle Richtungen drehen

Bei einem markierten Objekt erscheinen automatisch die Kontext-Registerkarten der Bildtools, Zeichentools oder 3D-Modelltools auf dem Bildschirm. Die häufigsten Befehle sind auch in einem Kontextmenü zusammengefasst, das Sie mit der rechten Maustaste aufrufen.

### **Die Bildtools**

Die Kontext-Registerkarte **Bildformat** ermöglicht Ihnen, Grafiken und Bilder zu bearbeiten. Die Vorgehensweise ist folgende: Zuerst muss das Objekt markiert werden, dann wählen Sie aus der Registerkarte den gewünschten Effekt aus (oft mit Livevorschau).

| Datei<br>Zeichnen<br>Einfügen<br>Start                                                                      | Übergänge<br>Entwurf  | Animationen                                | Bildschirmpräsentation | Aufzeichnen                                                 | Überprüfen            | Hilfe<br>Ansicht                                           | <b>Bildformat</b> |                                                  |               |
|----------------------------------------------------------------------------------------------------|-----------------------|--------------------------------------------|------------------------|-------------------------------------------------------------|-----------------------|------------------------------------------------------------|-------------------|--------------------------------------------------|---------------|
| No Farbe<br>≘<br>E Künstlerische Effekte ~<br>Freistellen<br>Korrekturen<br>$\mathbb{E}$ Transparenz $\sim$ | $\mathbb{Z}$ .<br>闷 - | <b>Contract Contract Contract Contract</b> | $\sim$                 | Bildrahmen ~<br>$\mathcal{D}$ Bildeffekte ~<br>Bildlavout ~ | 다 다<br>Alternativtex: | Ebene nach vorne<br>L户 Ebene nach hinten<br>Auswahlbereich | B.<br>∽r          | 8.24 cm<br>Zuschneiden<br>15.22 cm<br><b>Sec</b> |               |
| Anpassen                                                                                                    |                       |                                            | Bildformatvorlagen     |                                                             | 5 Barrierefreiheit    | Anordnen                                                   |                   | Größe                                            | $\sim$<br>IZ. |

Kontext-Registerkarte Bildformat (Bildtools)

Die Kontext-Registerkarte **Bildformat** bietet eine solch große Fülle an Gestaltungsmöglichkeiten, dass in der nachfolgenden Tabelle nur ein paar Schaltflächen kurz vorgestellt werden können:

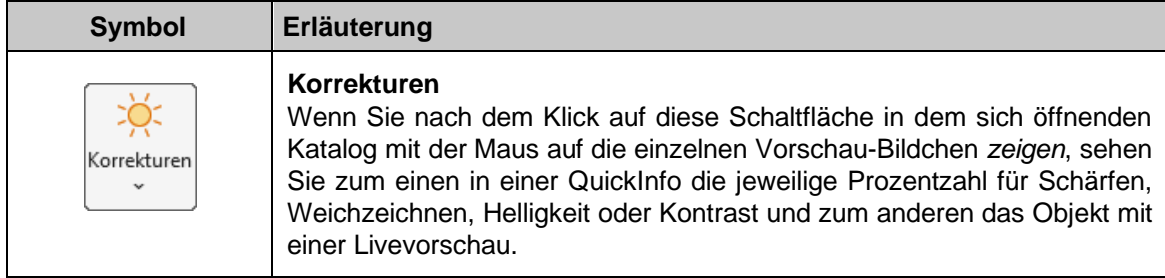

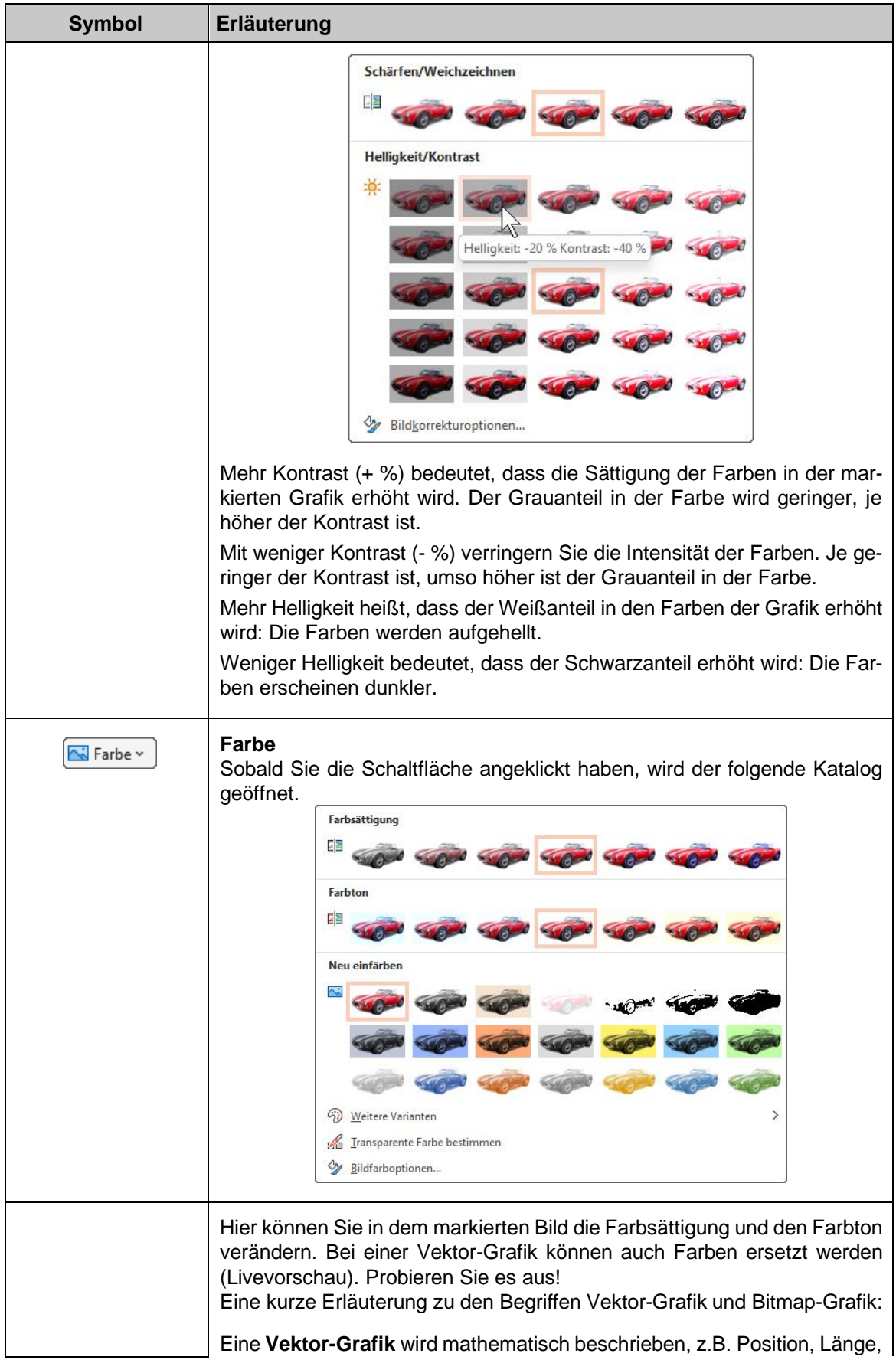

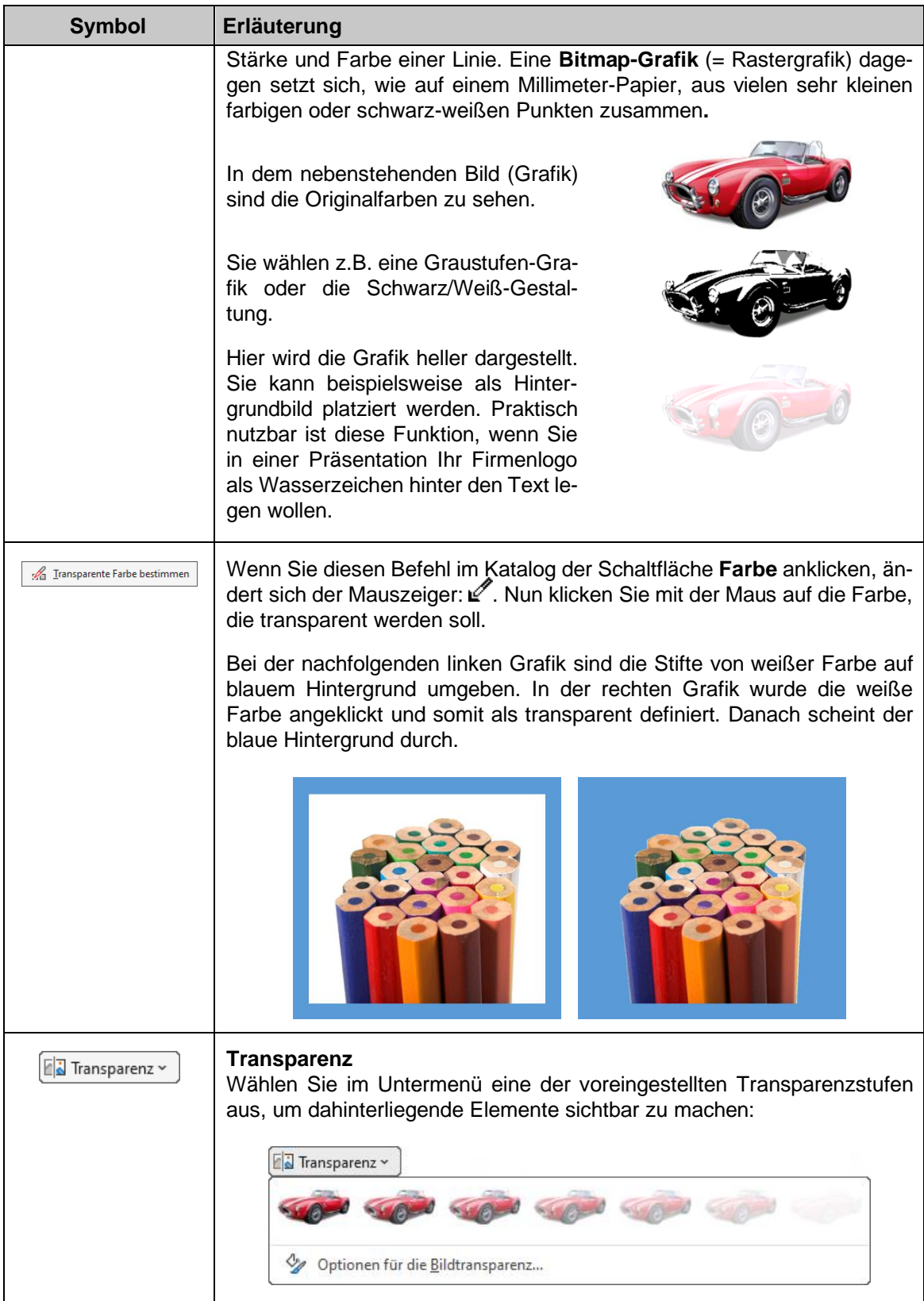

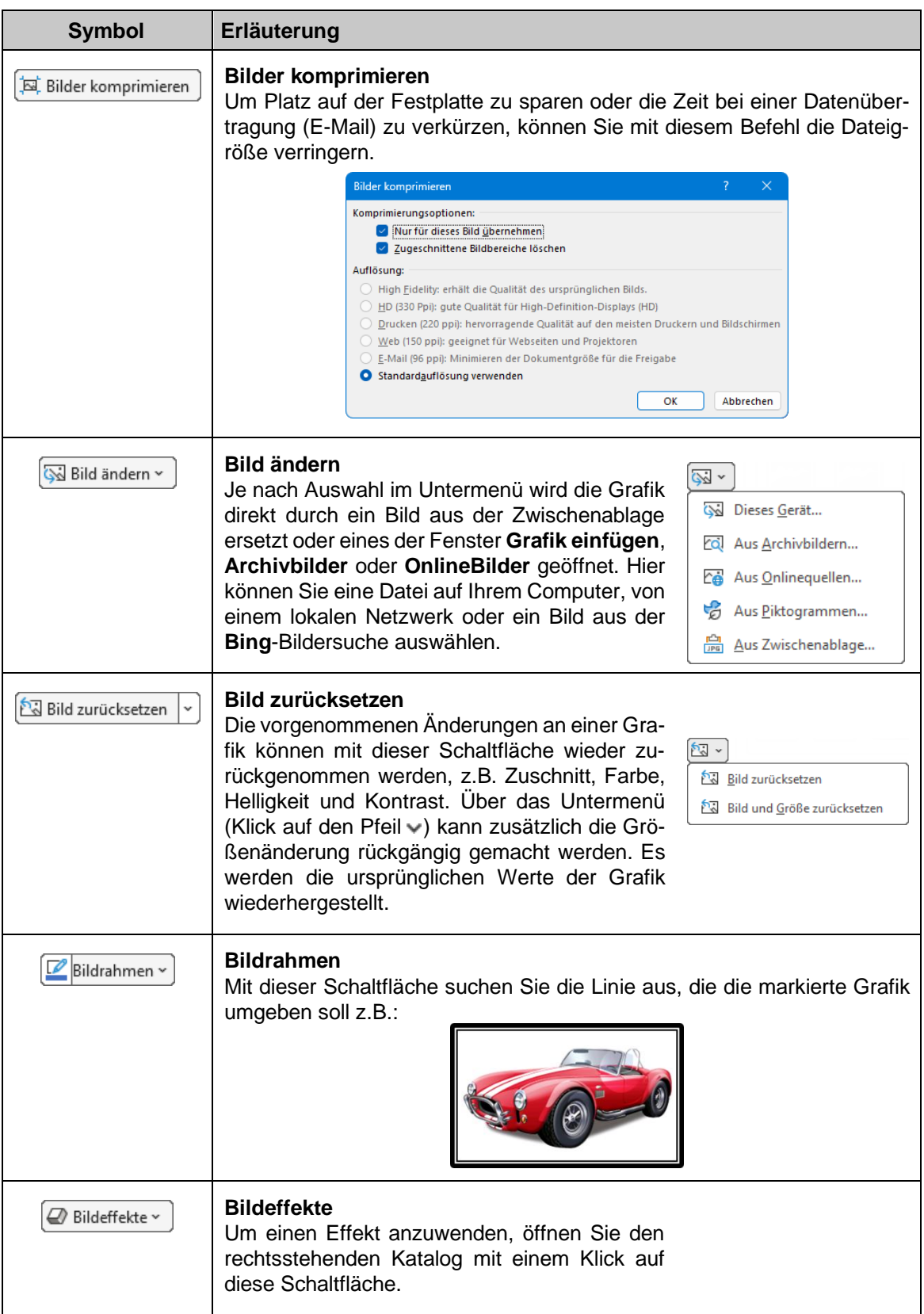

### **Schulungsunterlagen PowerPoint 2021 / 365 Weiterführung**

<span id="page-16-0"></span>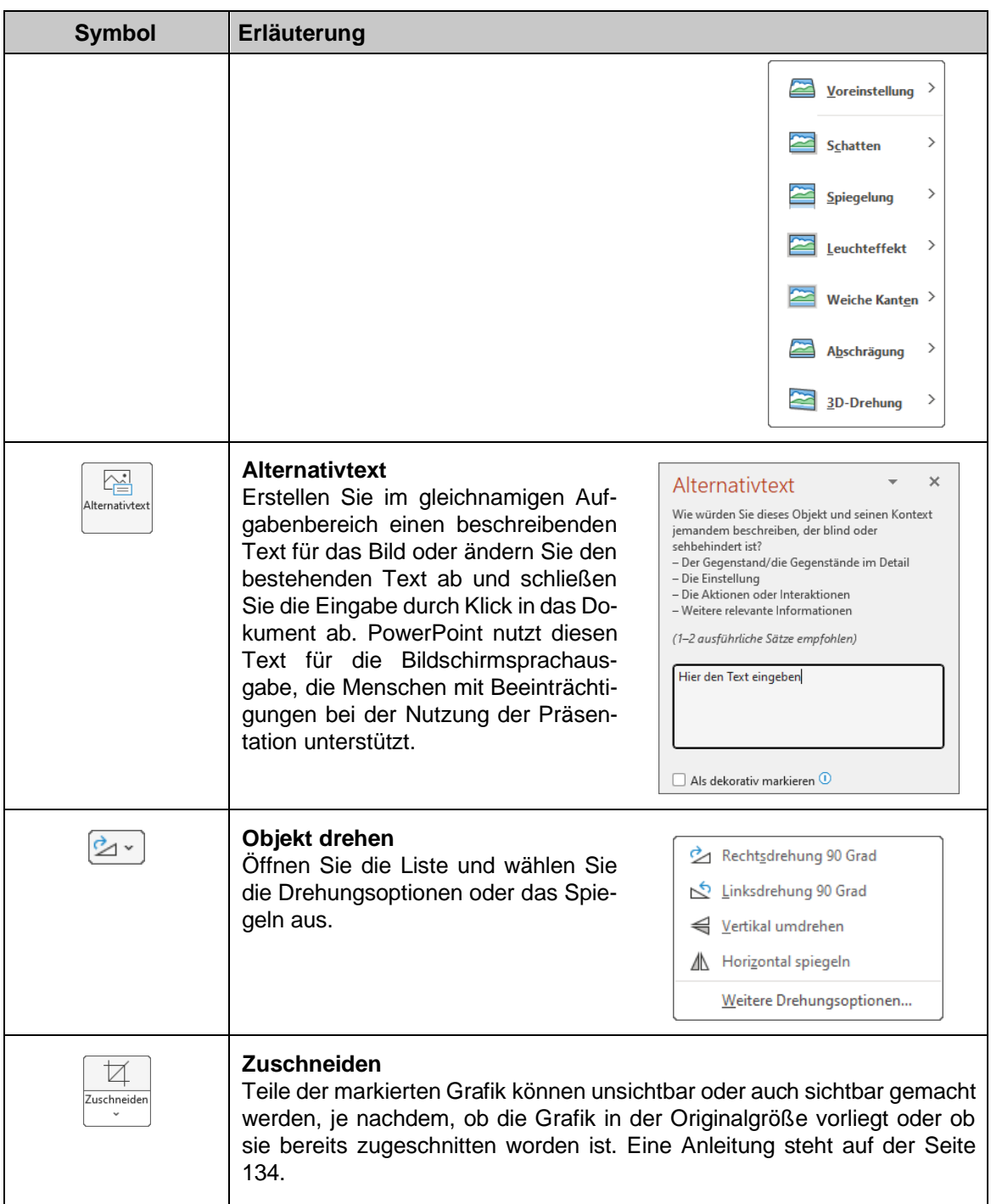

#### **Die Grafik an eine andere Position ziehen**

- 1. Zeigen Sie mit der Maus auf die Grafik. Der Mauszeiger ändert sein Aussehen.
- 2. Ziehen Sie bei gedrückter linker Maustaste die Grafik an die neue Position.

 $\overrightarrow{t}$ 

Bildrahmen ~ **Dociantachon** 

#### **Der Grafik einen Rahmen hinzufügen**

- 1. Markieren Sie die Grafik durch Mausklick.
- 2. Klicken Sie auf der Kontext-Registerkarte **Bildformat** in der Gruppe **Bildformatvorlagen** auf die Schaltfläche **Bildrahmen** und wählen Sie eine Farbe aus.
- 3. Die Linienart kann im **Bildrahmen**-Menü unter **Stärke** und **Striche** geändert werden.
- 4. Der Befehl **Weitere Linien** öffnet den nachfolgenden Aufgabenbereich **Grafik formatieren**, in dem weitere Einstellungen vorgenommen werden können.

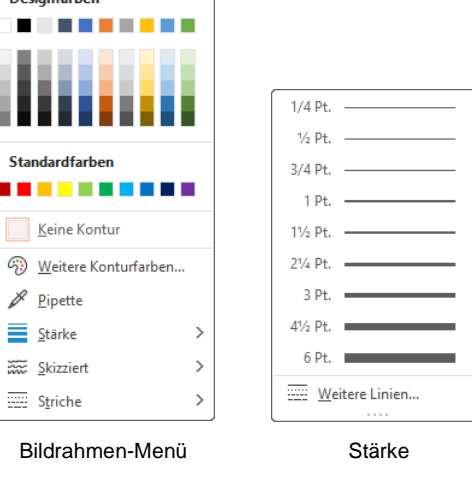

#### **Die Größe einer Grafik ändern**

Sie ändern die Größe der aktuellen Grafik:

- In einem Aufgabenbereich
- oder direkt in den Feldern für **Formenhöhe** bzw. -**breite** in der Befehlsgruppe **Größe**
- oder mit der Maus.

#### **So ändern Sie die Grafikgröße in einem Aufgabenbereich**:

- 1. Markieren Sie die Grafik, deren Größe Sie ändern möchten.
- 2. Klicken Sie auf der Registerkarte **Bildformat** in der Gruppe Größe auf die kleine Schaltfläche **Froder öffnen** Sie mit der rechten Maustaste das Kontextmenü und wählen Sie den Befehl **Größe und Position**. Der rechtsstehende Aufgabenbereich wird geöffnet.
- 3. Tragen Sie entweder in den Feldern **Höhe** und **Breite** die genauen Maßangaben ein oder in den Feldern **Höhe skalieren** und **Breite skalieren** die prozentuale Größe. Die Änderungen werden wirksam, nachdem Sie in ein anderes Feld geklickt oder die Tabtaste [ $\frac{1}{2}$ ] gedrückt haben.
- 4. Bestätigen Sie Ihre Eingabe durch Klick in ein anderes Feld oder auf die Schaltfläche **Schließen** .

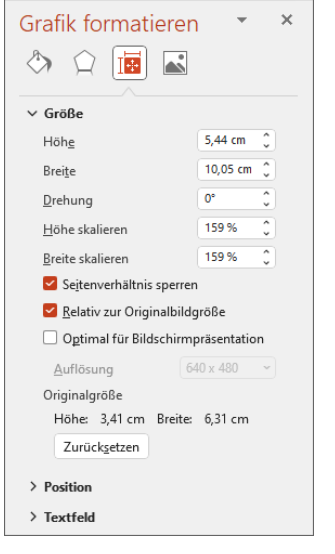

Grafik formatieren

#### **So ändern Sie die Grafikgröße mit der Maus**:

- 1. Markieren Sie die Grafik.
- 2. Zeigen Sie mit der Maus auf einen Markierungspunkt Ø (Ziehpunkt). Der Mauszeiger wird zum Doppelpfeil.
- 3. Drücken Sie die linke Maustaste und ziehen Sie die Grafik auf die gewünschte Größe. Bei einem Eckmarkierungspunkt bleibt das Verhältnis Höhe zu Breite gleich.
- 4. Lassen Sie die Maustaste los. Die Größe der Grafik wurde verändert. Über den Befehl **Rückgängig** können Sie die Änderung wieder zurücknehmen.

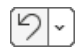

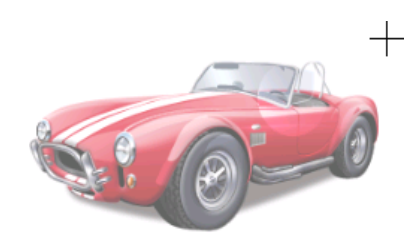

Eine Grafik mit dem Mauszeiger für die Größenänderung

#### **Eine Grafik mit der Maus zuschneiden**

- 1. Markieren Sie die Grafik durch Mausklick.
- <span id="page-18-0"></span>2. In der Gruppe **Größe** (Registerkarte **Bildformat**) klicken Sie auf den oberen Teil der Schaltfläche **Zuschneiden**.

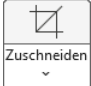

- 3. Die Markierungspunkte ändern ihr Aussehen. Zeigen Sie mit der Maus nenau auf einen Eck-Markierungspunkt.
- 4. Bei gedrückter linker Maustaste ziehen Sie einen Rahmen, der dem gewünschten Ausschnitt entspricht.
- 5. Lassen Sie die Maustaste los und klicken Sie außerhalb der Grafik in die Präsentation. Die Grafik wird dem Rahmen entsprechend ausgeschnitten.

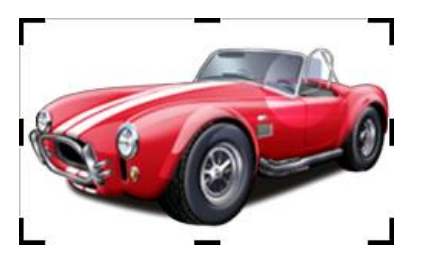

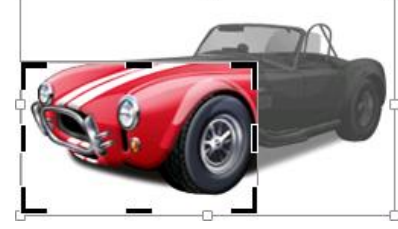

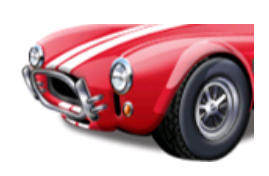

Bei diesem Beispiel die Grafik durch Ziehen an dem oberen rechten er die Grafik durch Zienen an dem oberen rechten<br>Markierungspunkt zuschneiden

6. Wenn Sie möchten, speichern Sie die Datei unter einem Namen Ihrer Wahl ab.

### **Umwandeln eines grafischen Objekts in ein Zeichnungsobjekt**

Nach der Umwandlung eines grafischen Objekts in ein Zeichnungsobjekt lässt sich diese mithilfe der Zeichentools, die ab Seite 153 ausführlich erläutert werden, umfassend bearbeiten. Allerdings ist diese Umwandlung nur bei Vektorgrafiken möglich, nicht bei Rastergrafiken (Bitmap-Grafiken).

#### **Bitmap-Grafik vs. Vektorgrafik**

Bitmap-Grafiken, auch Rastergrafiken oder Pixelgrafiken genannt, bestehen aus einer rasterförmigen Anordnung von Bildpunkten (= Pixeln) wie auf einem Millimeterpapier. Jedem Pixel ist dabei eine Farbe zugeordnet. Da sie aus einer begrenzten Anzahl von Bildpunkten bestehen, kann es bei geometrischen Formen zum Treppeneffekt kommen, der vor allem beim Zoomen sichtbar wird. Bekannte Rastergrafikformate sind **.bmp**, **.gif**, **.jpeg** und **.png**.

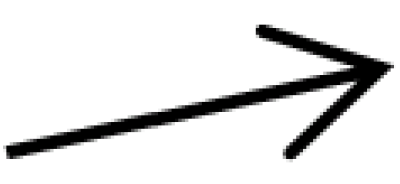

Treppeneffekt einer Bitmap-Grafik

Im Gegensatz zu Bitmap-Grafiken lassen sich Vektorgrafiken stufenfrei und ohne Informationsverlust skalieren (zoomen). Sie bestehen nicht aus Pixeln, sondern aus Vektoren, also mathematischen Beschreibungen von Linien. In ihnen sind nicht einzelne Bildpunkte in der jeweiligen Farbe gespeichert, sondern Anweisungen, bestimmte Formen in bestimmten Farben zu gestalten. Vektorgrafikformate erkennen Sie z.B. an den Dateiendungen **.emf**, **.wmf** und .**svg**.

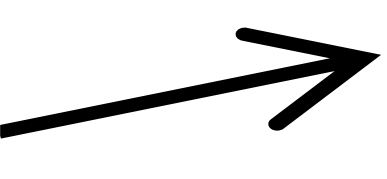

Vektorgrafik

#### **Bearbeitung einer Vektorgrafik vor und nach der Umwandlung**

Ausgangspunkt ist die rechtsstehende e eines Autos in der Datei **Vektorgrafik Ausgangsdatei.pptx**, dessen Farbe wir ändern möchten. Im Folgenden zeigen wir auf, welche unterschiedlichen Ergebnisse mit den Bildtools und nach Umwandlung in ein Zeichnungsobjekt mithilfe der Zeichentools möglich sind.

Um die Farbe mithilfe der Bildtools zu bearbeiten, markieren Sie das Objekt und klicken auf der Registerkarte **Bildformat** in der Gruppe **Anpassen** auf die Schaltfläche **Farbe**. Hier können Sie eine der vorgegebenen Farbvarianten aus dem Katalog auswählen.

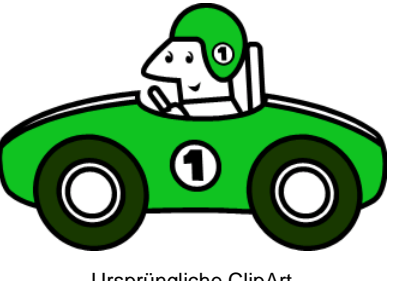

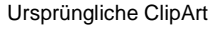

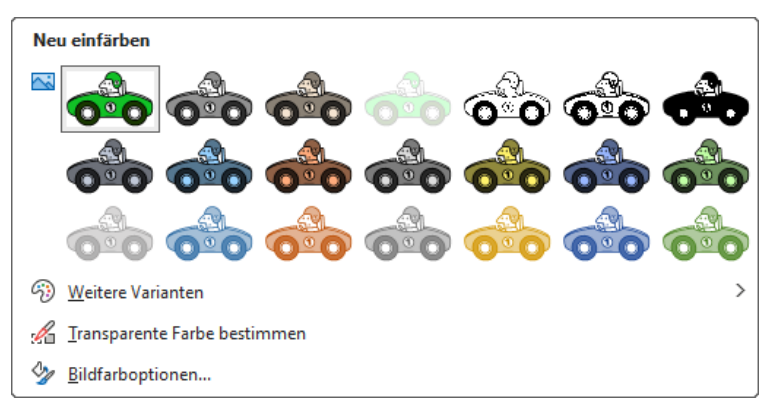

Katalog der Schaltfläche Farbe (Bildtools)

Das Ergebnis könnte dann so aussehen:

Über den Befehl **Weitere Varianten** können Sie auch ein Untermenü mit weiteren Farben öffnen. Diese Farbvarianten entsprechen in der Einfärbung der mittleren Reihe im Katalog, d.h. auch die weißen Bildteile, wie z.B. das Gesicht des Fahrers werden eingefärbt. Probieren Sie einfach verschiedene Varianten aus!

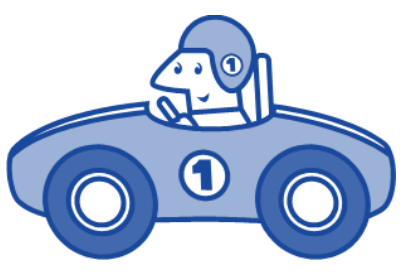

Machen Sie am Ende alle Farbänderung wieder rückgängig.

Farbänderung mithilfe der Bildtools

Die ClipArt ist nun wieder in seinem ursprünglichen Zustand. Gehen Sie wie folgt vor, um sie in ein Zeichnungsobjekt umzuwandeln und die Farbänderung vorzunehmen.

Bei ClipArts handelt es sich um Dateien unterschiedlicher Grafikformate. Ob es sich bei ‼स्क्र einer ClipArt um eine Vektorgrafik handelt und somit eine Umwandlung möglich ist, erkennen Sie daran, ob die folgenden Schritte möglich sind.

- 1. Markieren Sie das Objekt und klicken Sie auf der Registerkarte **Bildformat** in der Gruppe **Anordnen** auf die Schaltfläche **Gruppieren** und wählen Sie **Gruppierung aufheben**.
- 2. Microsoft fragt Sie nun im nachfolgenden Dialogfeld, ob das Objekt in ein Zeichnungsobjekt umgewandelt werden soll. Bestätigen Sie mit **Ja** .

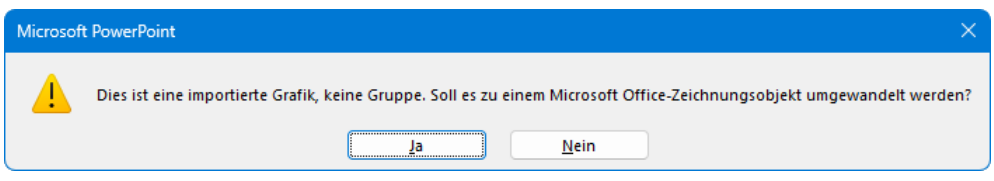

In ein Zeichnungsobjekt umwandeln?

Wie sie sehen, sind jetzt bei markiertem Objekt nicht mehr die Bild-, sondern die Zeichentools aktiv (Registerkarte **Formformat** statt **Bildformat**).

3. Da die Gruppierung aufgehoben wurde, können Sie nun auch einzelne Bildteile markieren und bearbeiten. Klicken Sie zunächst auf das Auto, um dieses zu markieren.

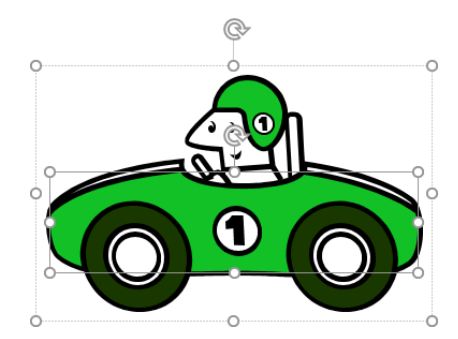

Nur das Auto ist markiert.

- 4. Klicken Sie dann auf der Registerkarte **Formformat** in der Gruppe **Formenarten** auf die Schaltfläche **Fülleffekt** und wählen Sie eine neue Farbe, z.B. Dunkelrot.
- 5. Markieren Sie nun den Helm des Fahrers und wählen Sie im Untermenü der Schaltfläche **Fülleffekt** eine Farbe Ihrer Wahl. Wir haben uns im Beispiel für Blau entschieden.
- 6. Ändern Sie auf gleichem Weg die Farbe der Reifen auf Schwarz und speichern Sie die Präsentation unter dem Namen **Vektorgrafik** ab.

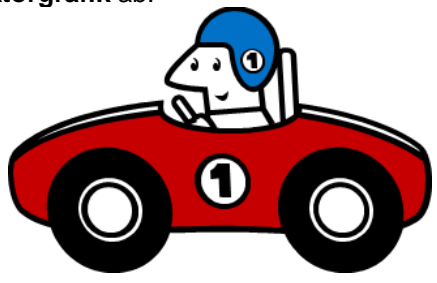

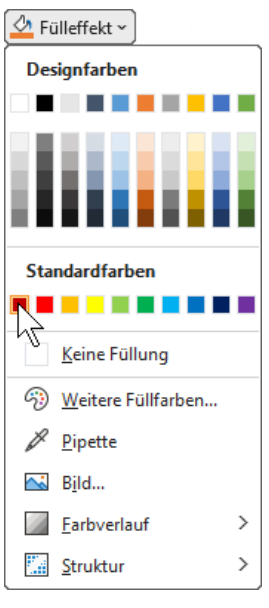

[ 可 Gruppieren ~ Gruppieren

图 Gruppierung wiederherstellen 啦 Gruppierung aufheben

Farbänderung mithilfe der Zeichentools eine Füllfarbe ändern

#### **Piktogramm in eine Form konvertieren**

Piktogramme lassen sich über die Grafiktools-Schaltfläche **In Form konvertieren** auf der Kontext-Registerkarte **Grafikformat** in Microsoft Office-Zeichnungsobjekte umwandeln und mit Hilfe der Zeichentools (Kontext-Registerkarte **Formformat**) umfassend bearbeiten. Neben Piktogrammen sind beispielsweise auch SVG-Grafiken umwandelbar. Dabei handelt es sich um skalierbare Vektorgrafiken (englisch **S**calable **V**ector **G**raphics), also Grafiken, die ohne Qualitätsverlust gezoomt werden können. Als Faustregel gilt: Wird bei einem markierten Objekt die Kontext-Registerkarte **Grafikformat** geöffnet, kann es in ein Zeichenobjekt umgewandelt werden.

- 1. Öffnen Sie die Datei **Piktogramm.docx**.
- 2. Markieren Sie die Grafik und klicken Sie auf der Registerkarte **Grafikformat** in der Gruppe **Ändern** auf die Schaltfläche **In Form konvertieren**.

Wie sie sehen, ist jetzt bei markiertem Objekt nicht mehr die Kontext-Registerkarte **Grafikformat**, sondern die Kontext-Registerkarte **Formformat** aktiv.

3. Da die Gruppierung aufgehoben wurde, können Sie nun auch einzelne Bildteile markieren und bearbeiten. Klicken Sie auf den linken Balken, um diesen zu markieren.

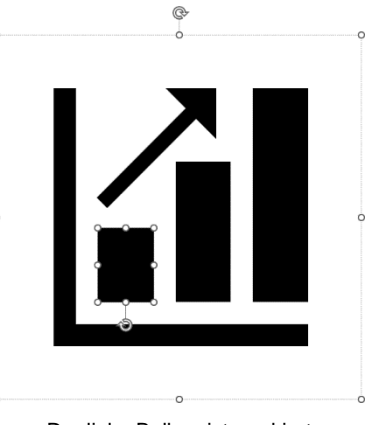

Der linke Balken ist markiert

- 4. Klicken Sie dann auf der Registerkarte **Formformat** in der Gruppe **Formenarten** auf die Schaltfläche **Fülleffekt** und wählen Sie eine neue Farbe, z.B. Blau.
- 5. Markieren Sie nun den mittleren Balken und wählen Sie im Untermenü der Schaltfläche **Fülleffekt** eine Farbe Ihrer Wahl. Wir haben uns im Beispiel für Orange entschieden.
- 6. Ändern Sie auf gleichem Weg die Farbe des dritten Balkens und des Pfeils und speichern Sie die Datei unter dem Namen **Microsoft Office-Zeichnungsobjekt** ab.

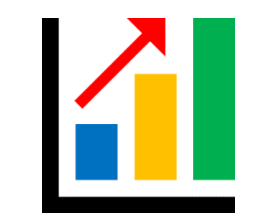

Farbänderung mithilfe der Zeichentools Füllfarbe ändern

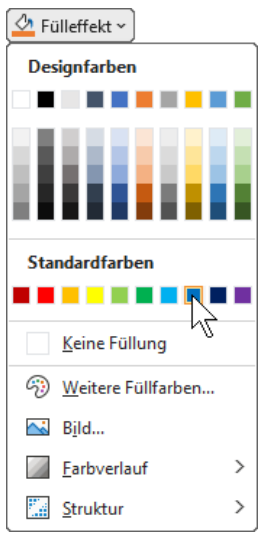

 $\phi_{\alpha}^{\gamma}$ In Form onvertiere

### **Ein grafisches Objekt in einer eigenen Datei speichern**

Sie haben die Möglichkeit, grafische Objekte als Datei in unterschiedlichen Dateiformaten zu speichern:

> Kontextmenü (Ausschnitt)

Als Grafik speichern.

Alternativtext anzeigen. <sup>1</sup>I Größe und Position.. Grafik formatieren tコ Neuer Kommentar

Μś

Markieren Sie das Objekt, öffnen Sie durch Klick mit der rechten Maustaste das Kontextmenü und wählen Sie den Befehl **Als Grafik speichern**. Navigieren Sie im Explorer-Fenster **Als Grafik speichern** zu dem Ordner und gegebenenfalls Unterordner, in dem Sie das Objekt speichern möchten. Vergeben Sie im entsprechenden Feld einen Dateinamen und wählen Sie durch Klick auf das kleine Dreieck v den Dateityp aus, z.B. Portable **Network Graphics (\*.png)**. Klicken Sie auf die Schaltfläche [Speichern], um den Vorgang abzuschließen.

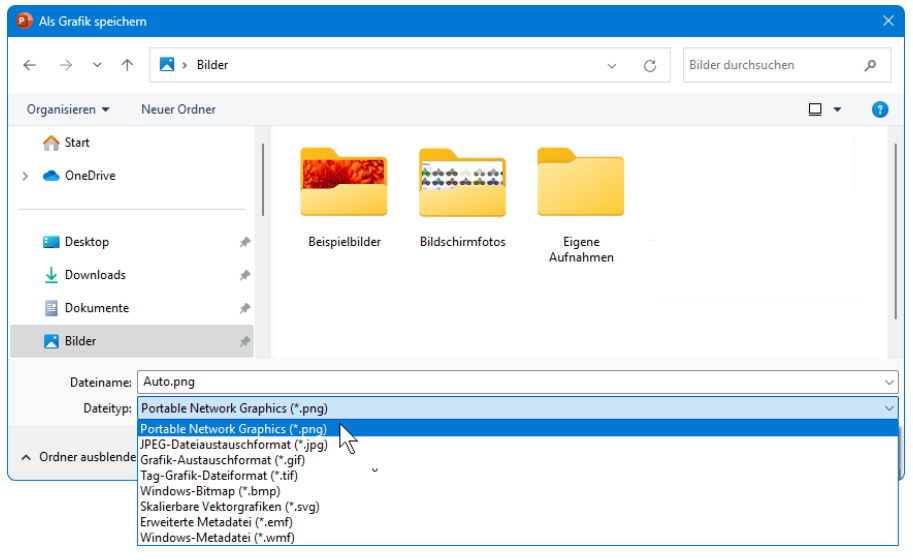

#### Als Bild speichern

#### **Grafiken und Bilder einem Diagramm zufügen**

Grafiken und Objekte lassen sich auf verschiedene Arten in Diagrammen verwenden: Sie können frei im Diagramm positioniert als Hintergrund verwendet oder zur Anzeige von Datenreihen bzw. -punkten genutzt werden.

#### **Grafiken und Objekte im Diagramm frei positionieren**

Öffnen Sie zunächst die Präsentation **Diagramm mit Grafik Ausgangsdatei.pptx**. Wir werden dem darin enthaltenen Diagramm nun ein Bild in der rechten oberen Ecke zufügen:

1. Klicken Sie auf der Registerkarte **Einfügen** in der Gruppe **Bilder** auf die Schaltfläche **Bilder** und wählen Sie den Befehl **Von diesem Gerät**. Wählen Sie das Laufwerk und den Ordner aus, in dem die gewünschte Grafik zu finden ist, und fügen Sie das Bild eines Bäckers ein, wie es auf Seite [125](#page-9-0) beschrieben wurde.

Oder fügen Sie über das Untermenü der Schaltfläche **Bilder** ein **Archivbild** oder ein **Onlinebild** aus der **Bing-Bildersuche** wie auf Seite [126](#page-10-0) beschrieben ein.

2. Ziehen Sie das Bild mit der Maus an die gewünschte Stelle im Diagrammbereich und passen Sie seine Größe an.

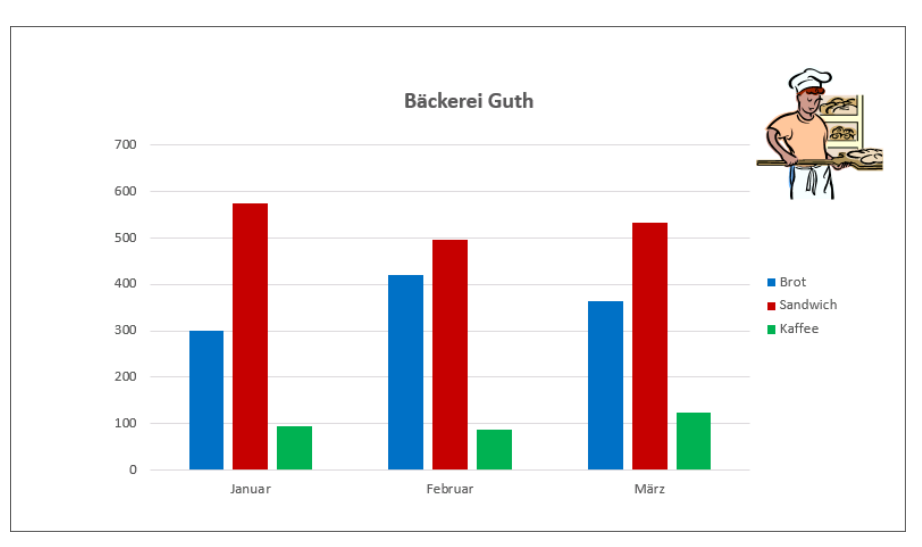

Diagramm mit frei positioniertem Bild

3. Speichern Sie die Datei unter dem Namen **Diagramm mit Grafik** ab.

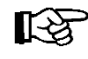

Sie können auch über andere Befehle Objekte einfügen und sie frei im Diagramm positionieren:

- Kontext-Registerkarte **Format**: Symbole der Gruppe **Formen einfügen**
- Registerkarte **Einfügen**, Schaltfläche **WordArt**
- Registerkarte **Einfügen**, Schaltflächen der Gruppen **Bilder** und **Illustrationen**
- die üblichen Befehle, die die Zwischenablage benutzen.

#### **Grafiken und Objekte im Diagramm als Hintergrund verwenden**

Illustrationen können in einem Diagramm auch als Hintergrund des Diagrammbereichs oder der Zeichnungsfläche zugewiesen werden:

Duplizieren Sie die Folie, indem Sie in der Miniaturansicht mit der rechten Maustaste auf die Folie klicken und den Befehl **Folie duplizieren** wählen. Löschen Sie auf der Folie 2 das eben eingefügte Bild, indem Sie es markieren und dann die (Entf)-Taste betätigen. Duplizieren Sie diese Folie nun auch, da wir später noch einmal eine Folie mit dem Diagramm ohne Grafik benötigen. Wechseln Sie zu Folie 2 und markieren Sie den Diagrammbereich. Wenn Sie möchten, können Sie natürlich auch nur die Zeichnungsfläche markieren.

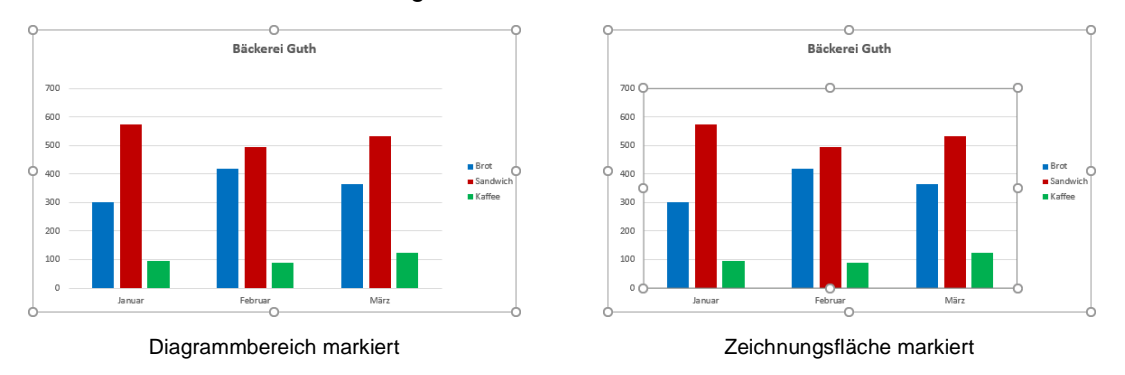

Klicken Sie nun auf der Registerkarte **Format** in der Gruppe **Aktuelle Auswahl** auf die Schaltfläche **Auswahl formatieren**. Im Aufgabenbereich **Diagrammbereich** bzw. **Zeichnungsfläche formatieren** wechseln Sie zur Kategorie **Füllung und Linie**  $\lambda$ , öffnen die Rubrik **Füllung** durch Klick auf das Dreieck > und aktivieren die Option **O Bild- oder Texturfüllung**.

### **Schulungsunterlagen PowerPoint 2021 / 365 Weiterführung**

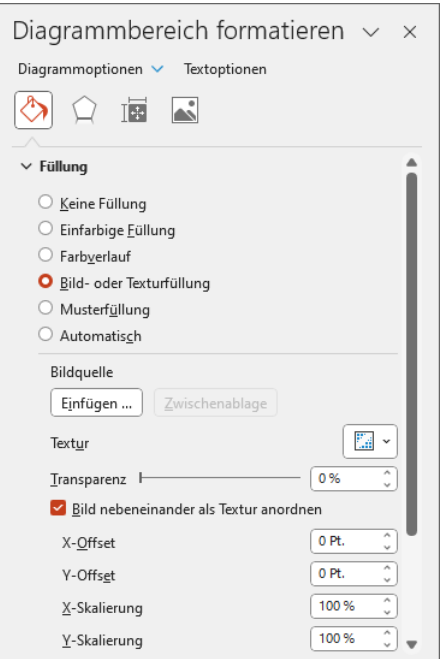

Diagrammbereich formatieren

Über die Schaltflächen [Einfügen…] und [Zwischenablage] lassen sich nun beispielsweise Bilder einfügen. Klicken Sie auf [Einfügen\_…] und dann im Fenster **Bilder einfügen** auf **Aus Datei**.

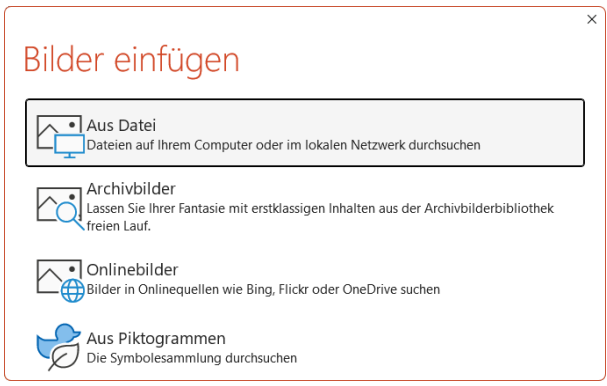

Bilder einfügen

Wählen Sie das Laufwerk und den Ordner aus, in dem die gewünschte Grafik zu finden ist, und fügen Sie das Bild **Weizen** ein. Oder wählen Sie im obigen Fenster **Bilder einfügen** die Option **Onlinebilder** oder **Archivbilder** und geben Sie im Suchfeld des Fensters **OnlineBilder** bzw. **Archivbilder** einen Suchbegriff ein, z.B. **Weizen**. Markieren Sie das Bild, das Sie als Hintergrund verwenden möchten, und klicken Sie auf [Einfügen].

Das gewählte Bild wurde nun als Hintergrund eingefügt. Speichern Sie die Datei ab.

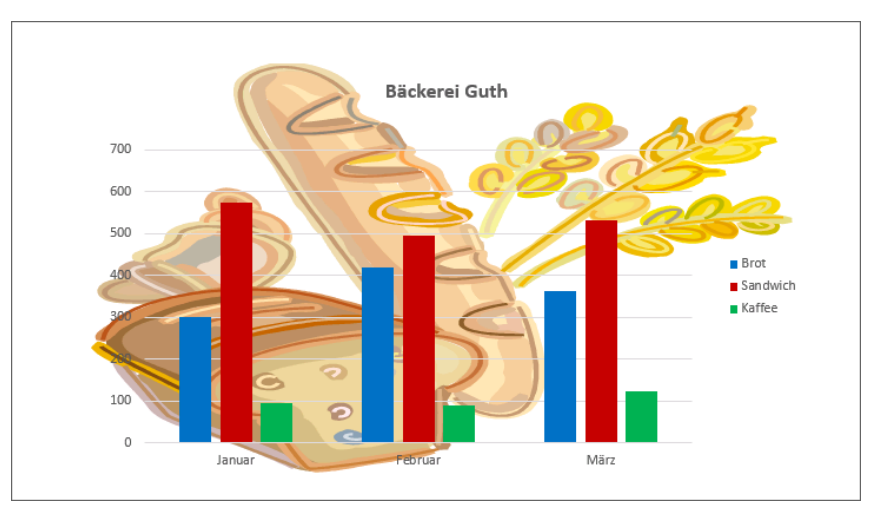

Diagramm mit Grafik als Hintergrund

Eine alternative Methode, schnell ein auf Ihrem Computer gespeichertes Bild mit den **KA** Standardeinstellungen als Hintergrund einzufügen, bietet die Kontext-Registerkarte **Format**: Klicken Sie in der Gruppe **Formenarten** auf die Schaltfläche **Fülleffekt** und wählen Sie im Untermenü den Befehl **Bild**. Im Fenster **Bilder einfügen** klicken Sie auf **Aus Datei** und können nun im Explorer-Fenster **Grafik einfügen** das gewünschte Bild auswählen. Auf diese Weise lassen sich auch Onlinebilder und Archivbilder einfügen.

#### **Datenreihen bzw. Datenpunkte mit Grafiken und Objekten füllen**

Das Füllen von Datenreihen bzw. -punkten mit Grafiken und Objekten kann zur Erzeugung besonderer optischer Effekte eingesetzt werden. Wir möchten nun auf Folie 3 die einzelnen Datenreihen des Diagramms in passenden Bildchen darstellen:

- 1. Markieren Sie zunächst die Datenreihe für Brot, indem Sie auf einen der blau dargestellten Balken klicken.
- 2. Falls der Aufgabenbereich noch geöffnet war, wechselt PowerPoint automatisch zum Aufgabenbereich **Datenreihen formatieren**. Ansonsten klicken Sie auf der Registerkarte **Format** in der Gruppe **Aktuelle Auswahl** auf die Schaltfläche **Auswahl formatieren** oder im Kontextmenü der Datenreihen auf **Datenreihen formatieren**.
- 3. Im Aufgabenbereich **Datenreihen formatieren** wechseln Sie zur Kategorie **Füllung und Li**nie, öffnen die Rubrik Füllung durch Klick auf das Dreieck > und aktivieren die Option O Bild**oder Texturfüllung**.
- 4. Klicken Sie auf die Schaltfläche [Einfügen…], im Fenster **Bilder einfügen** auf **Aus Date**i und wählen Sie das Laufwerk und den Ordner aus, in dem die gewünschte Grafik zu finden ist. Markieren Sie das Bild **Brot** und klicken Sie auf [Einfügen]. Die Balken wurden nun mit dem Bild eines Brots gefüllt:

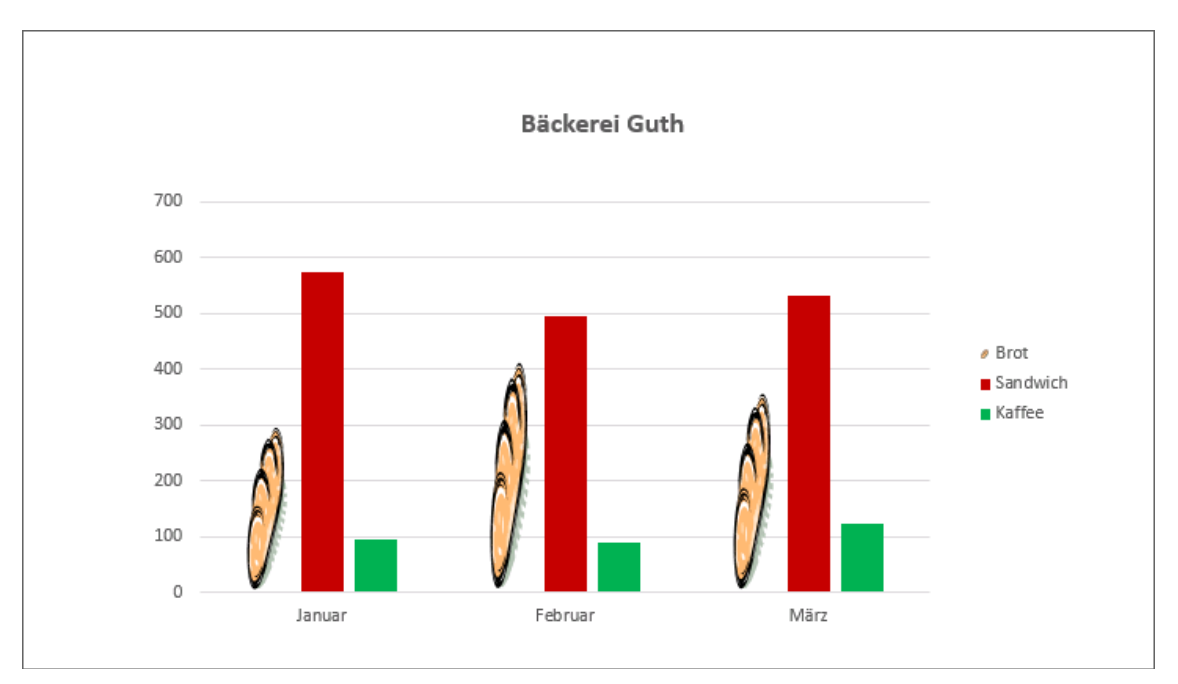

Formatierte Datenreihe Brot

5. Da das Bild in den Balken etwas verzerrt dargestellt wird, markieren Sie die Balken erneut, falls Sie die Markierung bereits aufgehoben haben. Öffnen Sie gegebenenfalls wieder den Aufgabenbereich **Datenreihen formatieren** wie oben beschrieben und aktivieren Sie in der Rubrik **Füllung** (Kategorie **Füllung und Linien**) die Option **Stapeln**:

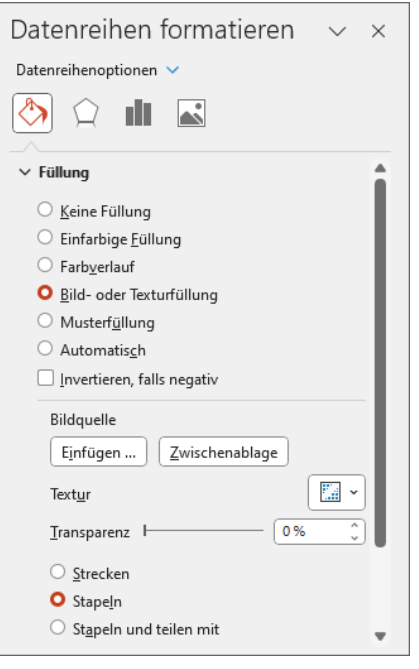

Bilder stapeln

6. Speichern Sie die Datei, ohne den Namen zu ändern. Das Ergebnis sieht nun folgendermaßen aus:

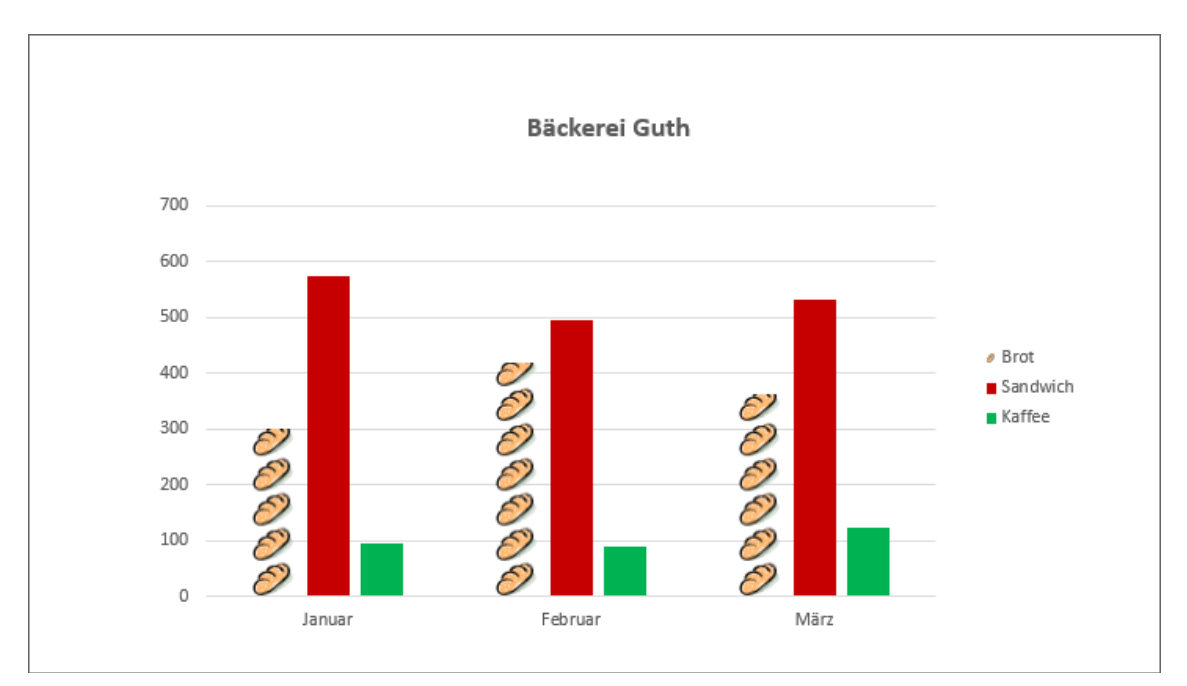

Diagramm mit gestapelten Bildern

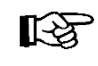

Über die Schaltfläche **Auf Formatvorlage zurücksetzen** (Registerkarte **Format**, Gruppe **Aktuelle Auswahl**) entfernen Sie die grafischen Objekte wieder.

[2] Auf Formatvorl. zurücks.

### **Übung**

Füllen Sie die Balken für Sandwiches und Kaffee auf die gleiche Weise, so dass Sie folgendes Ergebnis erhalten:

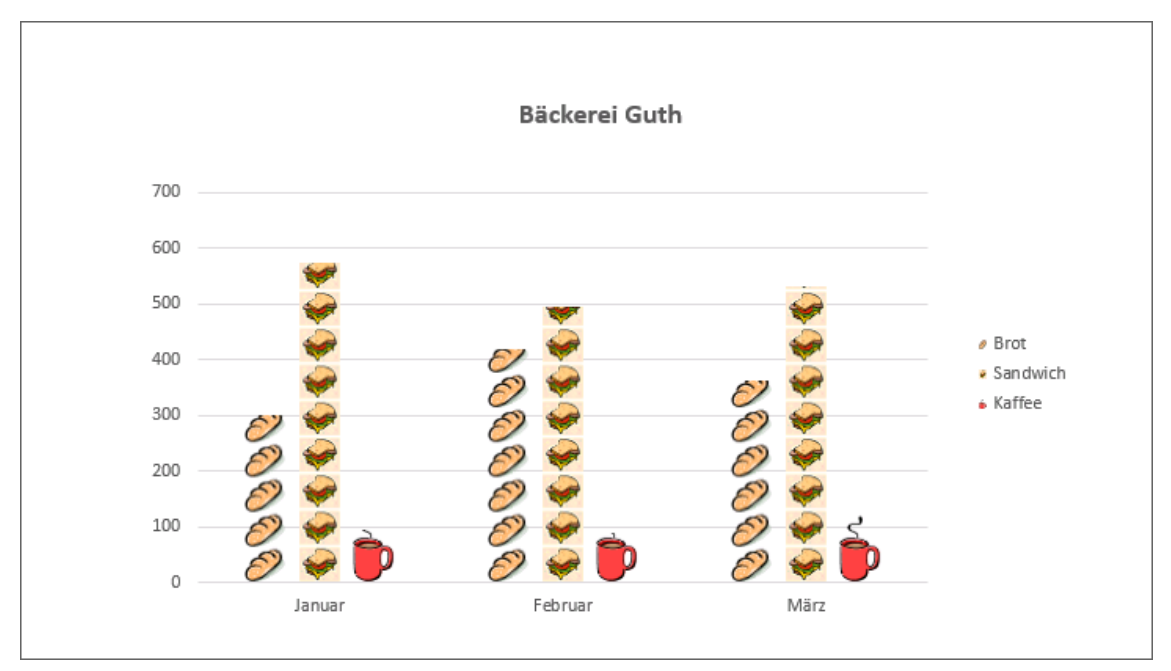

Ergebnisdiagramm

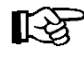

Wenn Sie die exakte Höhe der Balken sichtbar machen möchten, können Sie ihnen im Dialogfeld **Datenreihen formatieren** in der Rubrik **Rahmen** einen Rahmen zufügen.

### Inhaltsverzeichnis

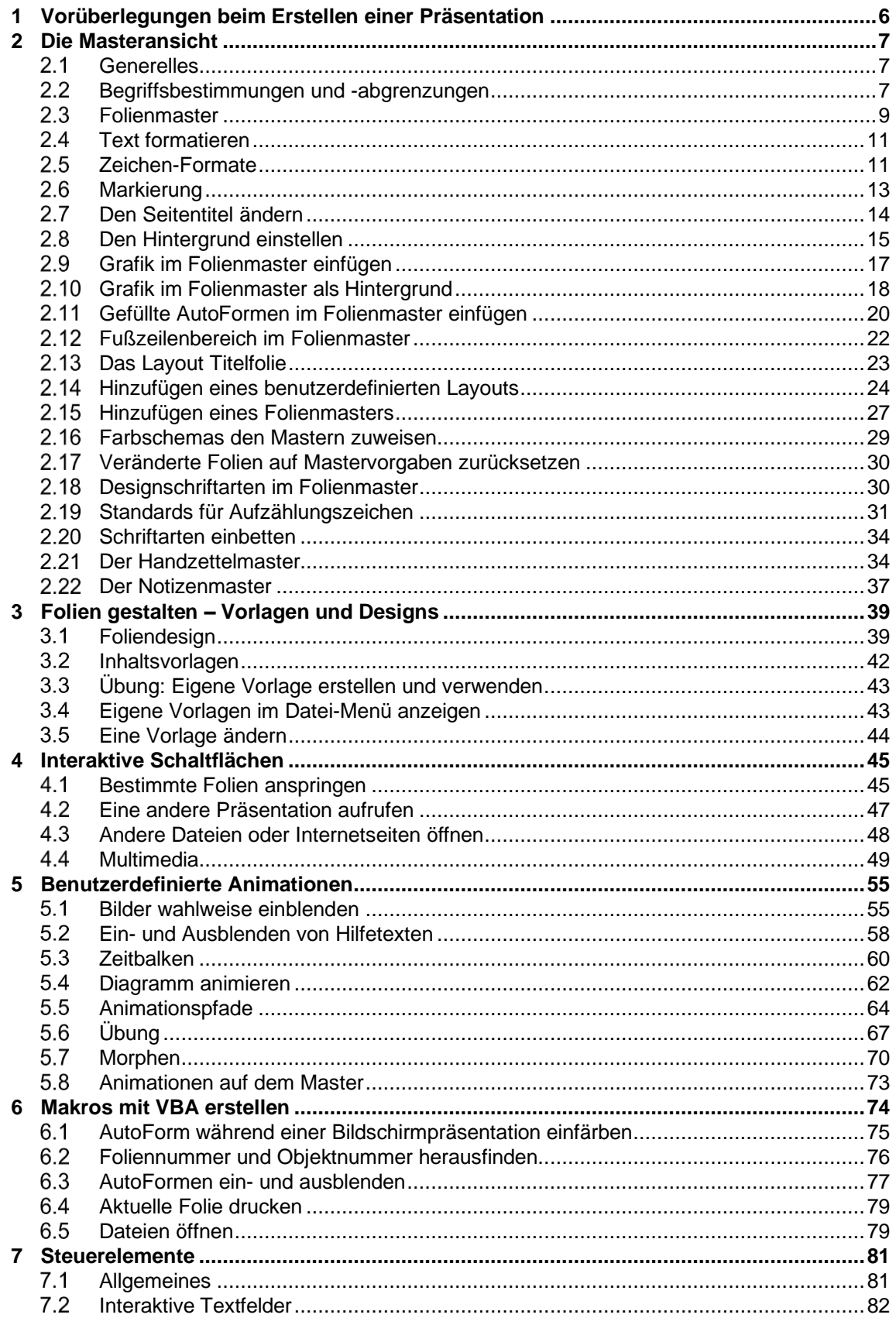

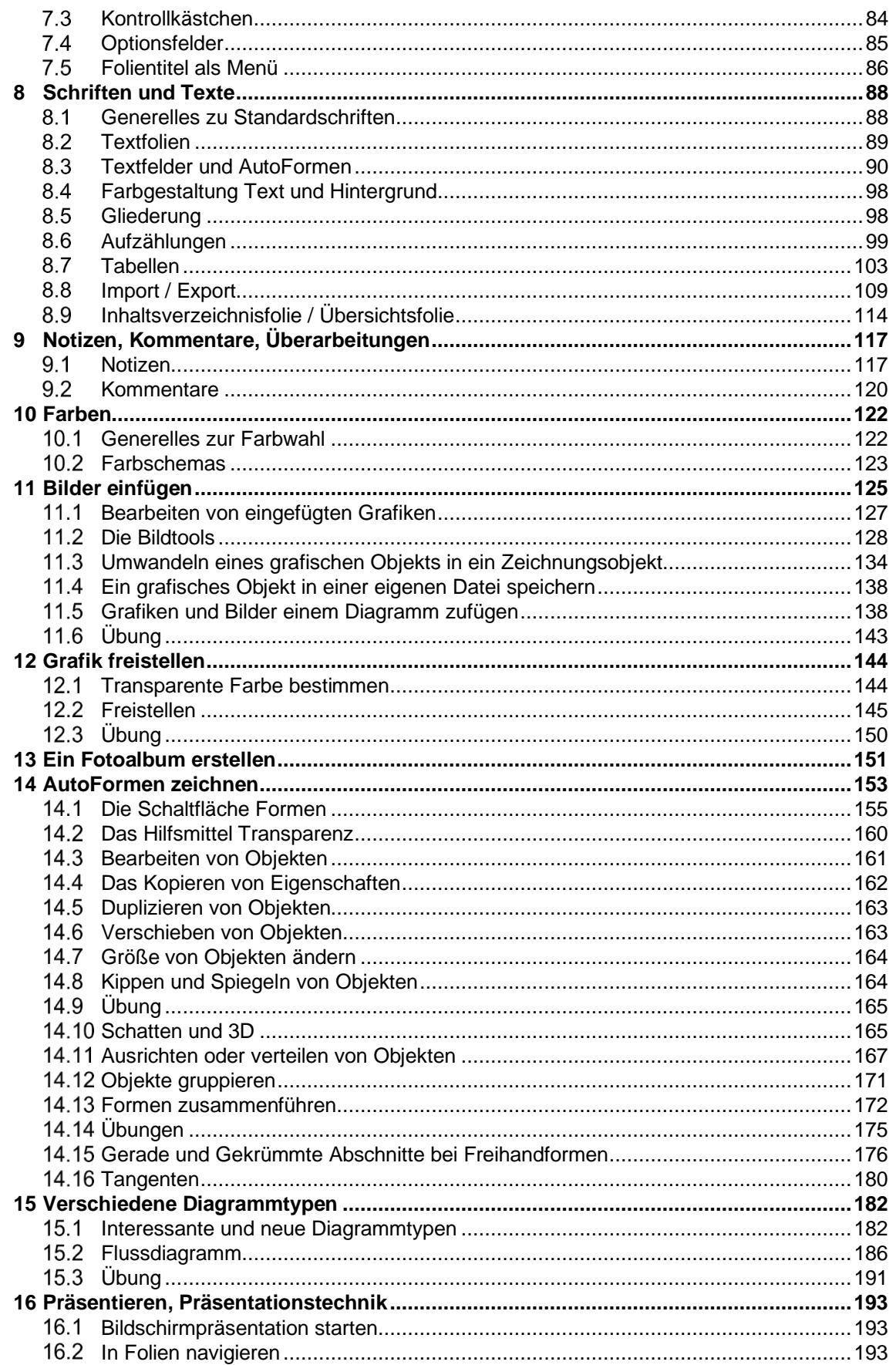

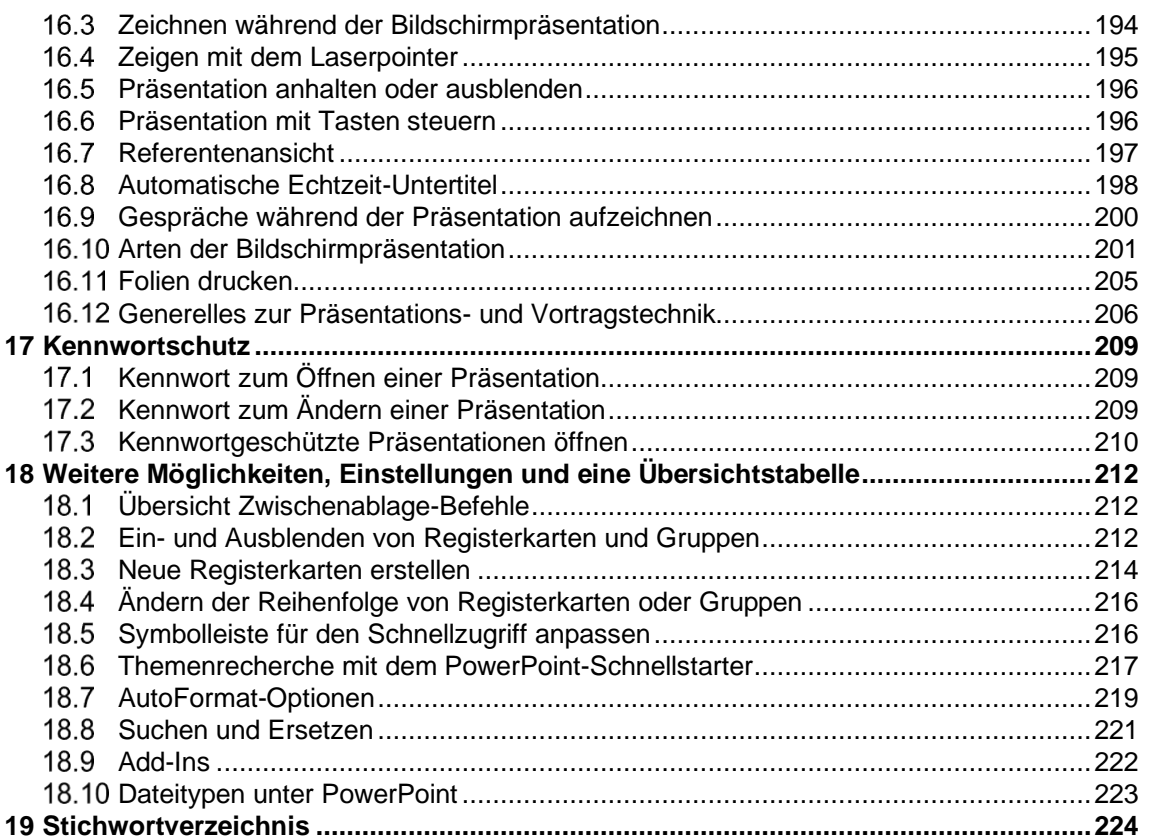